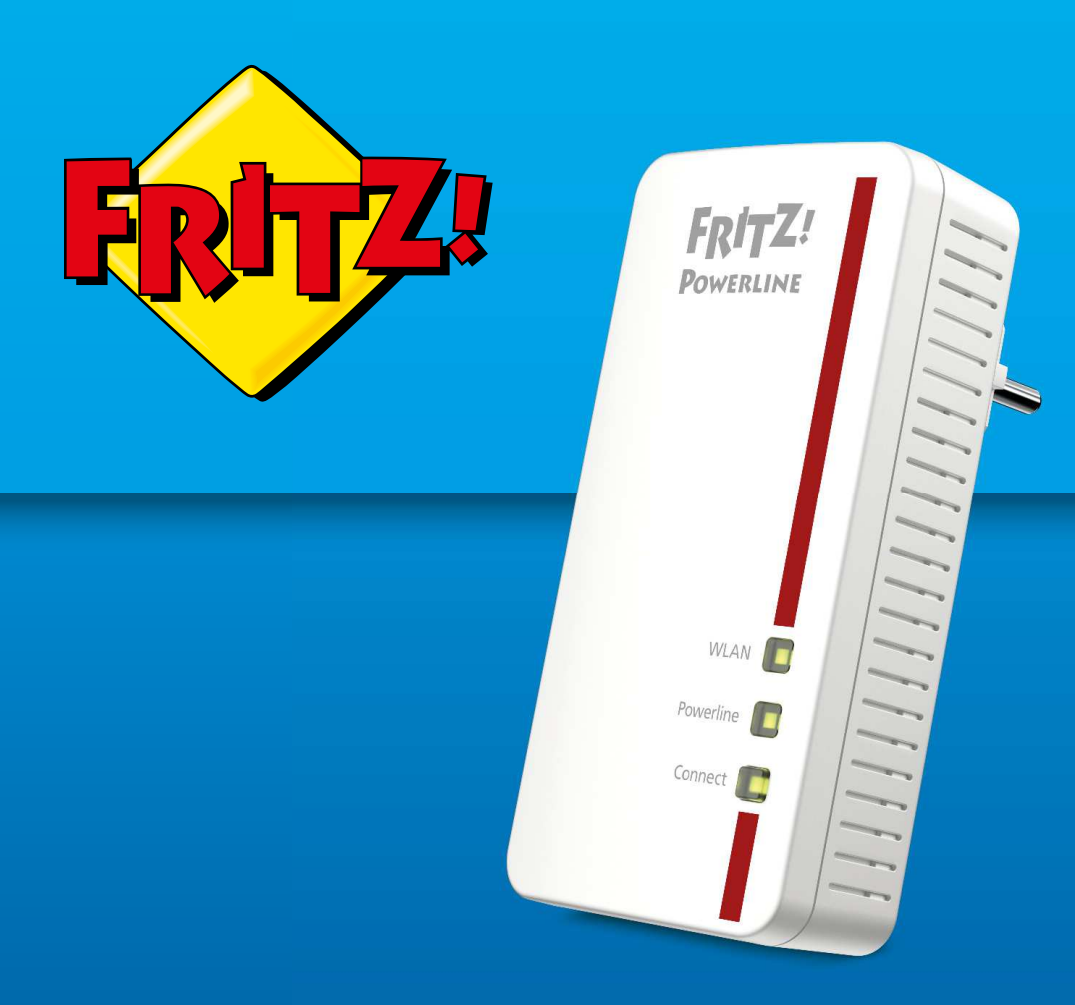

# **FRITZ!Powerline 1260F**

Anschließen und bedienen

. . . . . . . . . . . . . . . . . . .

# **Inhaltsverzeichnis**

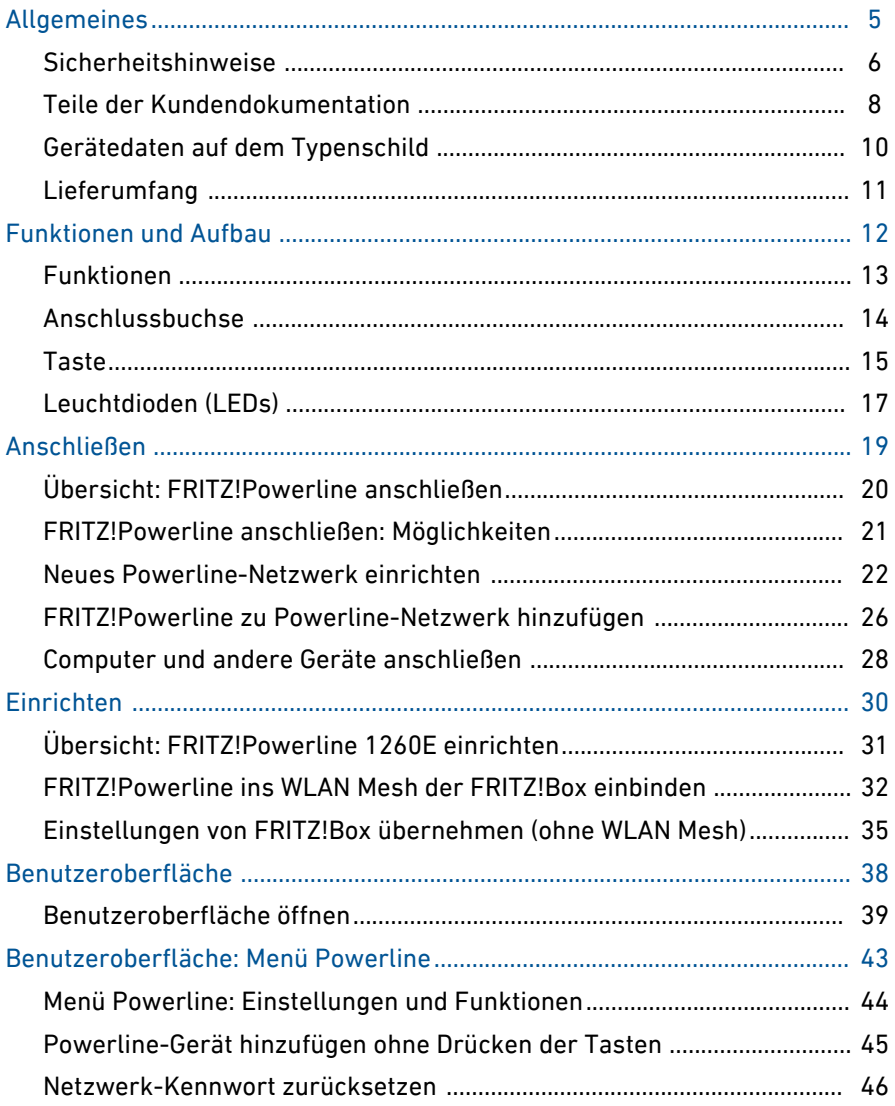

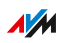

. . . . . . . . .

 $\cdots\cdots\cdots$ 

Inhaltsverzeichnis

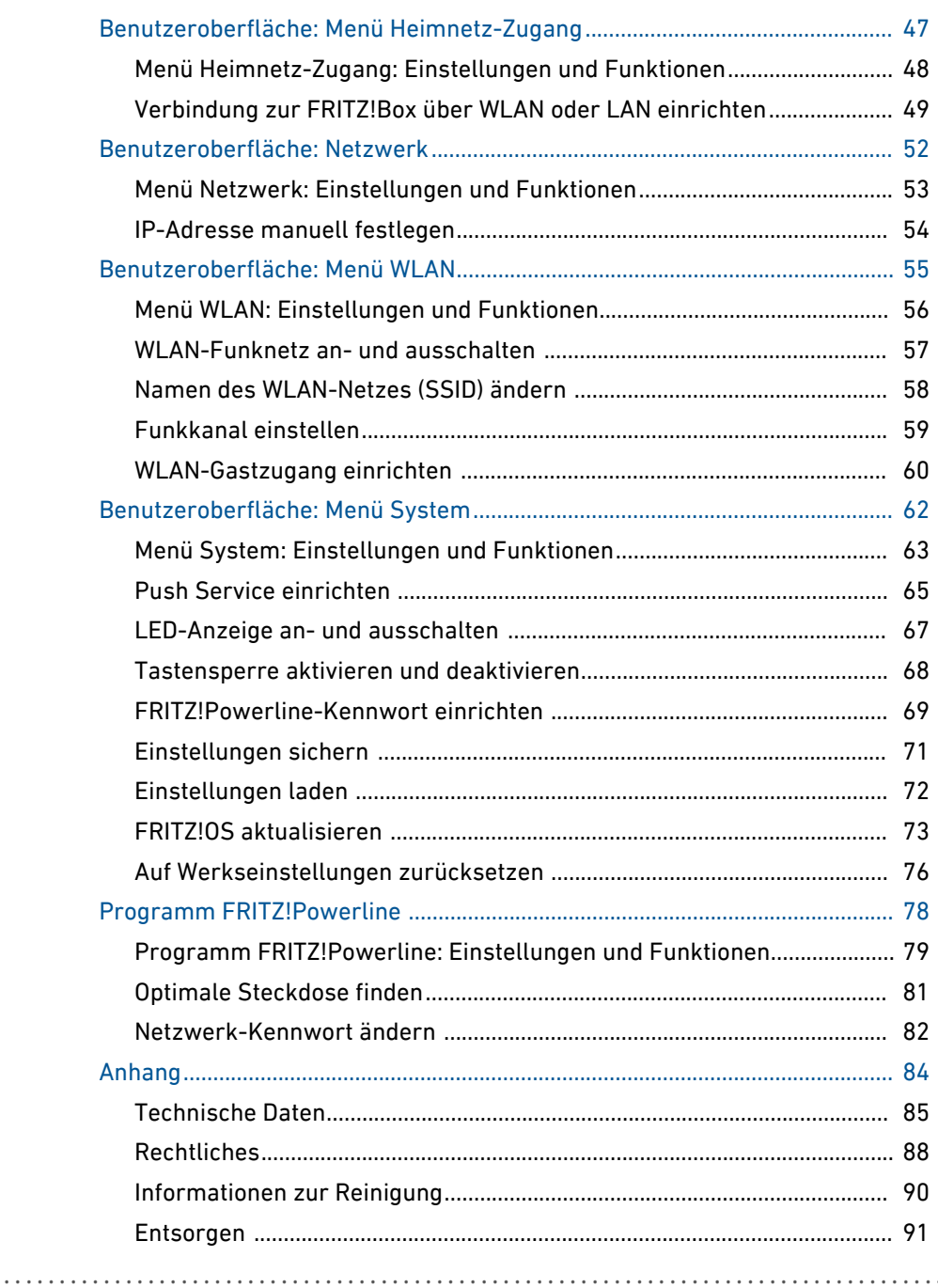

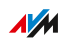

. . . . . . . . .

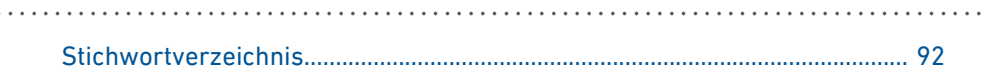

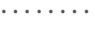

. . . . . . . . .

 $\frac{1}{M}$ 

<span id="page-4-0"></span> $1.1.1.1.1.1$ 

# **Allgemeines**

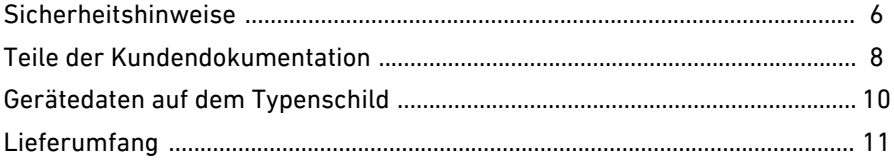

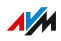

. . . . . . .

. . . . . . .

. . . . . . . . . . .

# Sicherheitshinweise

# Überblick

Beachten Sie vor dem Anschließen eines FRITZ!Powerline-Adapters die folgenden Sicherheitshinweise, um sich selbst, Ihre Umgebung und FRITZ!Powerline vor Schäden zu bewahren.

<span id="page-5-0"></span>...............................................................................................

## Leichte Erreichbarkeit

FRITZ!Powerline hat keinen An-/Aus-Schalter und muss daher jederzeit vom Stromnetz zu trennen sein.

• Stecken Sie FRITZ!Powerline in eine leicht erreichbare Steckdose.

## Brände und Stromschläge

Überlastete Steckdosen, Verlängerungskabel und Steckdosenleisten können zu Bränden und Stromschlägen führen.

- Stecken Sie FRITZ!Powerline immer direkt in eine Wandsteckdose. Verwenden Sie keine Steckdosenleisten und Verlängerungskabel.
- Stecken Sie nicht mehrere FRITZ!Powerline-Adapter ineinander.

# Überhitzung

Durch Wärmestau kann es zur Überhitzung von FRITZ!Powerline kommen. Dies kann zu Schaden an FRITZ!Powerline führen.

- Installieren Sie FRITZ!Powerline an einem Ort ohne direkte Sonneneinstrahlung.
- Sorgen Sie für eine ausreichende Luftzirkulation rund um FRITZ!Powerline.
- Achten Sie darauf, dass die Lüftungsschlitze am Gehäuse immer frei sind.
- Decken Sie FRITZ!Powerline nicht ab.
- Vermeiden Sie den Betrieb in direkter Nähe eines Heizkörpers.

...............................................................................................

#### Nässe, Flüssigkeiten und Dämpfe

Nässe, Flüssigkeiten und Dämpfe, die in FRITZ!Powerline gelangen, können elektrische Schläge oder Kurzschlüsse verursachen.

- Verwenden Sie FRITZ!Powerline nur innerhalb von Gebäuden.
- Lassen Sie keine Flüssigkeiten in das Innere von FRITZ!Powerline gelangen.
- Schützen Sie FRITZ!Powerline vor Dämpfen und Feuchtigkeit.

#### Unsachgemäßes Reinigen

Unsachgemäßes Reinigen mit scharfen Reinigungs- und Lösungsmitteln oder tropfnassen Tüchern kann FRITZ!Powerline beschädigen.

• Beachten Sie die Informationen zur Reinigung, [siehe Seite 90.](#page-89-0)

#### Unsachgemäßes Öffnen und Reparieren

Durch unsachgemäßes Öffnen und unsachgemäße Reparaturen können Gefahren für Benutzer von FRITZ!Powerline entstehen.

• Öffnen Sie FRITZ!Powerline nicht.

# Teile der Kundendokumentation

# Überblick

Die Kundendokumentation des Geräts setzt sich aus folgenden Dokumentationsarten zusammen:

<span id="page-7-0"></span>...............................................................................................

- Bedienungsanleitung (dieses Handbuch)
- Kurzanleitung
- Online-Hilfe
- Wissensdatenbank

# Themen der Bedienungsanleitung

Das vorliegende Handbuch unterstützt Sie bei Anschluss, Einrichtung und Bedienung von FRITZ!Powerline.

# Themen der Kurzanleitung

Die Kurzanleitung beschreibt für einen schnellen Start das Anschließen von FRITZ!Powerline und die Bedienmöglichkeiten. Sie liegt dem Gerät als gedruckte Anleitung bei.

# Themen der Online-Hilfe

Die Online-Hilfe hilft Ihnen mit Anleitungen beim Einrichten und bei Bedienung Ihres FRITZ!Powerline. Sie wird in der Benutzeroberfläche von FRITZ!Powerline über die Fragezeichen-Schaltfläche aufgerufen.

## Themen der Wissensdatenbank

Die Wissensdatenbank ist eine Zusammenstellung von Lösungen zu häufig auftretenden Problemen beim Anschließen, Einrichten und Bedienen von FRITZ!Powerline. Die Wissensdatenbank zu FRITZ!Powerline 1260E finden Sie im Bereich "Service" der AVM-Internetseiten: [avm.de/service](http://avm.de/service)

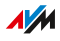

#### Symbole

In diesem Handbuch werden folgende Symbole verwendet:

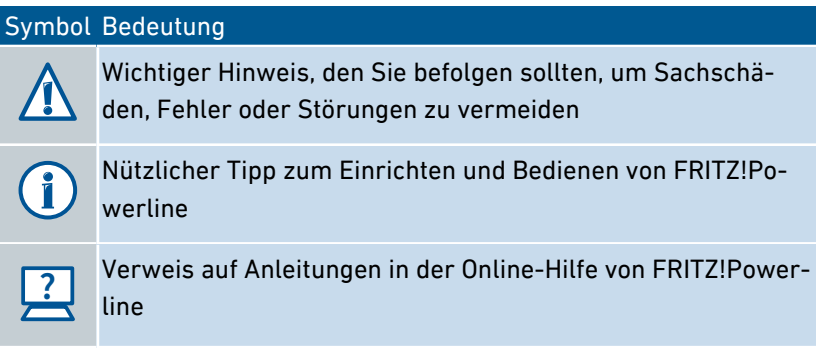

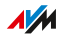

# Gerätedaten auf dem Typenschild

# Überblick

Auf dem Typenschild finden Sie wichtige Daten zu FRITZ!Powerline, zum Beispiel den WLAN-Netzwerkschlüssel und die Seriennummer.

<span id="page-9-0"></span>...............................................................................................

#### Lage des Typenschilds

Das Typenschild befindet sich auf der Geräterückseite.

# Aufbau des Typenschilds

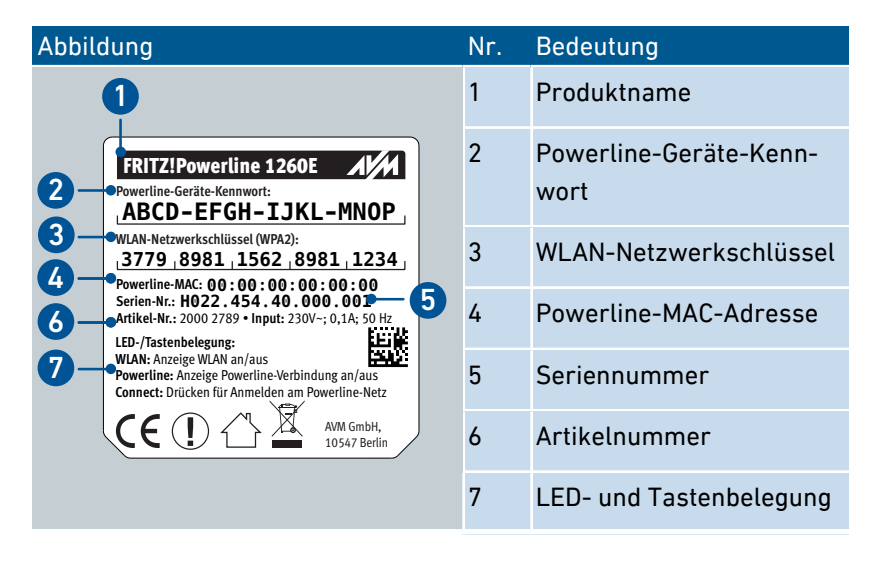

# <span id="page-10-0"></span>Lieferumfang

# Lieferumfang

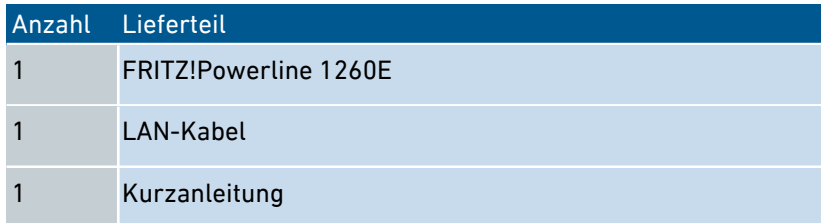

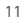

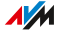

<span id="page-11-0"></span>. . . . . . . . . . . . . . . . . . .

# **Funktionen und Aufbau**

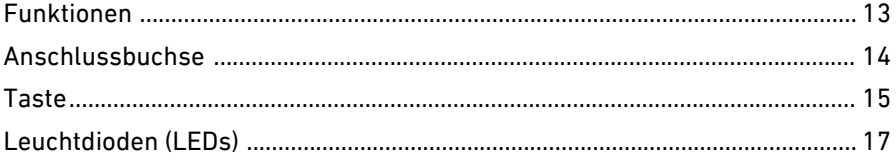

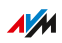

. . . . . . . .

. . . . . . .

# Funktionen

## Sichere Datenübertragung übers Stromnetz

FRITZ!Powerline 1260E ist ein Powerline-Adapter mit folgenden Eigenschaften:

<span id="page-12-0"></span>...............................................................................................

- Datenübertragung über das Stromnetz, auch über größere Entfernungen und durch Wände und Decken
- Sichere Datenübertragung, ab Werk mit Verschlüsselung und individuellem Netzwerk-Kennwort
- Verbindet netzwerkfähige Geräte wie PC, Tablet, Spielekonsole und SmartTV mit Ihrem Internetrouter (FRITZ!Box)

# Erweitert das WLAN der FRITZ!Box

FRITZ!Powerline 1260E erweitert das WLAN-Funknetz der FRITZ!Box:

• Über das Stromnetz erhalten WLAN-Geräte wie Computer und Smartphone auch dort Zugang zum Heimnetz und Internet, wo das WLAN der FRITZ!Box nicht verfügbar ist, zum Beispiel durch mehrere Decken

# Anschlussmöglichkeiten für netzwerkfähige Geräte

- WLAN (bis zu 866 Mbit/s im 5-GHz- und bis zu 400 Mbit/s im 2,4-GHz-Band)
- LAN-Kabel (1 Gigabit-Ethernet-Anschluss)

# <span id="page-13-0"></span>Anschlussbuchse

# Funktion der Anschlussbuchse

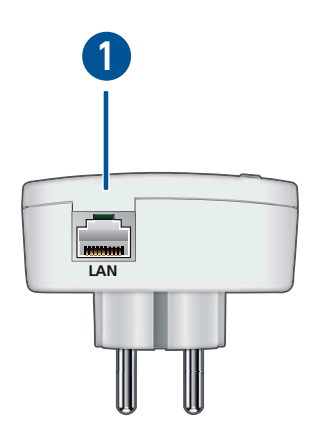

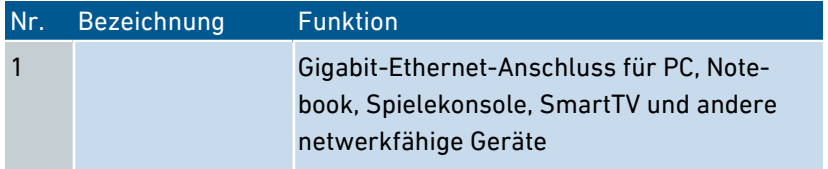

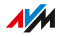

# Taste

# Tastenfunktionen

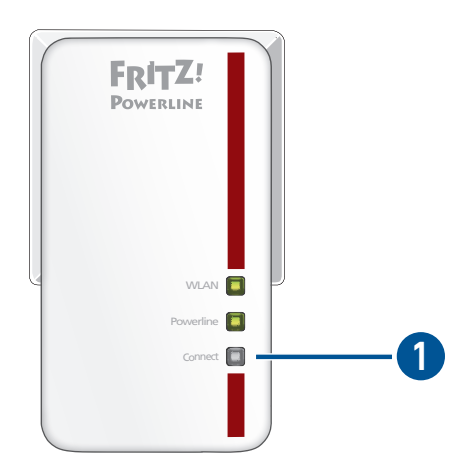

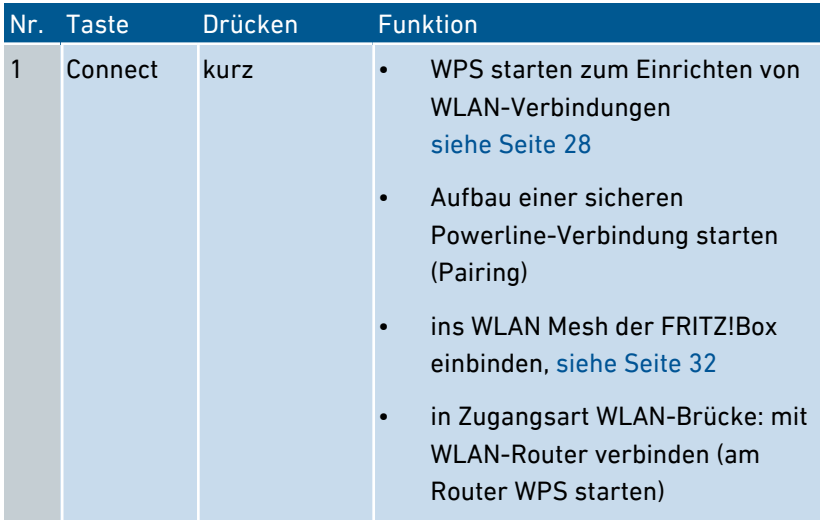

<span id="page-14-0"></span>...............................................................................................

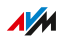

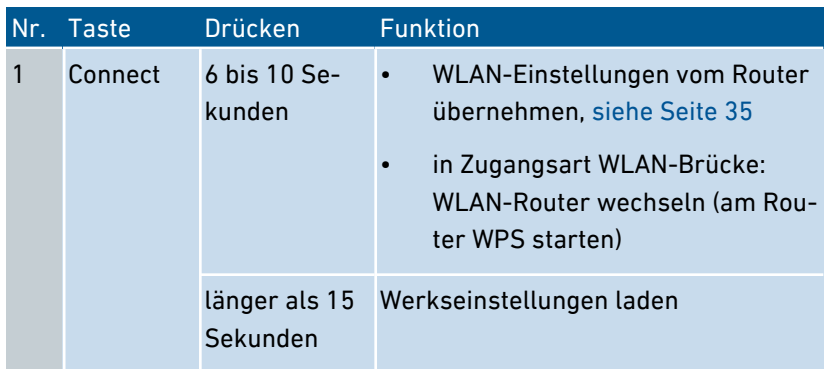

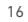

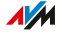

# Leuchtdioden (LEDs)

# Bedeutung der Leuchtdioden

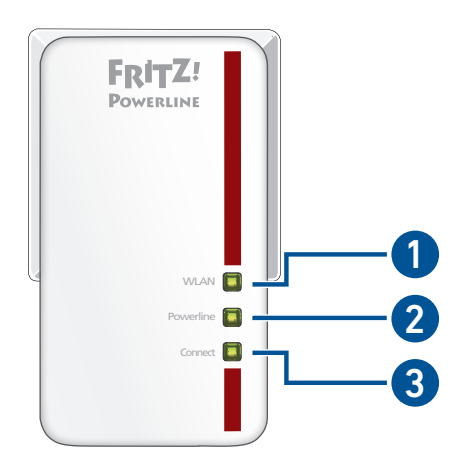

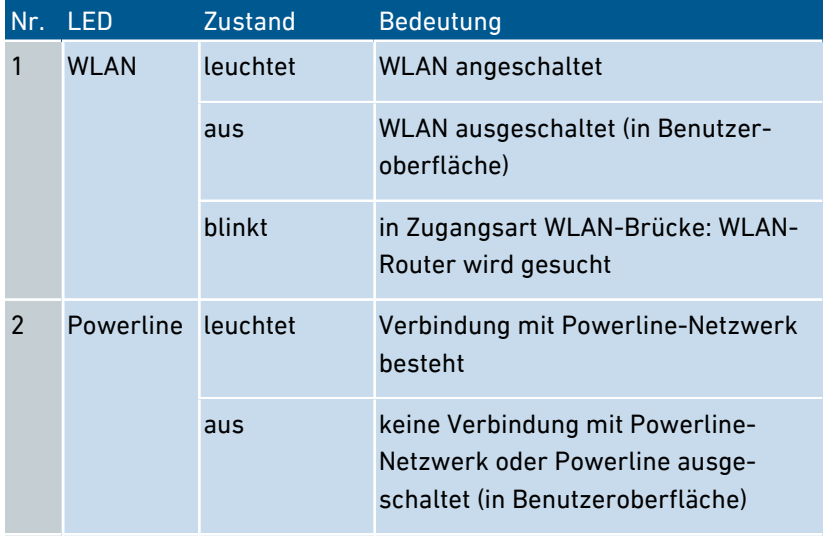

<span id="page-16-0"></span>...............................................................................................

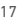

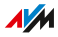

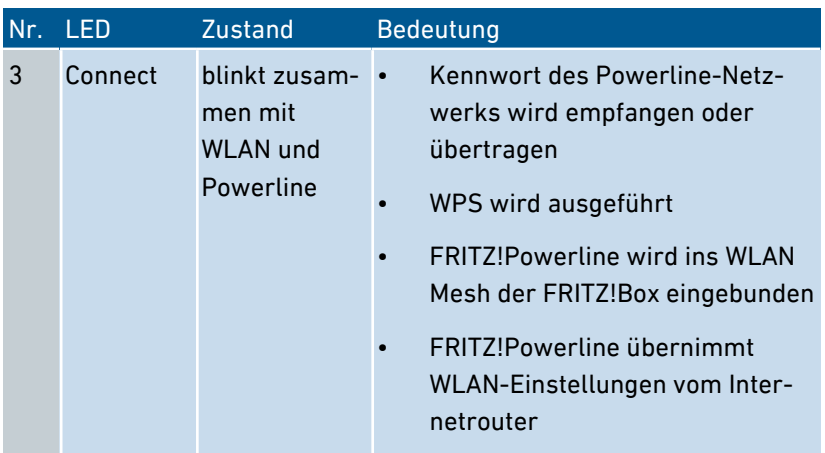

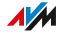

# <span id="page-18-0"></span>Anschließen

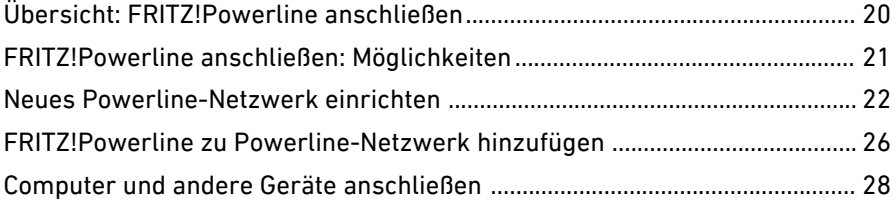

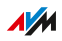

# Übersicht: FRITZ!Powerline anschließen

# Überblick

Das Anschließen umfasst folgende Teilschritte:

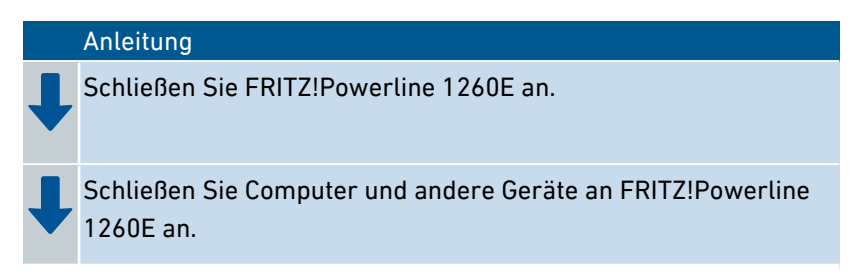

<span id="page-19-0"></span>...............................................................................................

# Regeln

• Stecken Sie FRITZ!Powerline immer in eine Wandsteckdose. Verwenden Sie keine Steckdosenleiste (Mehrfachsteckdose).

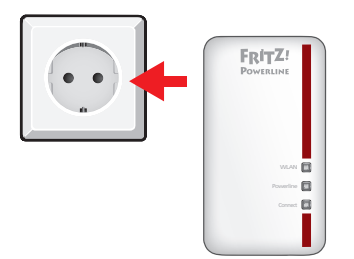

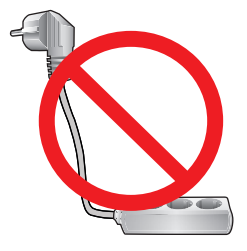

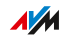

# FRITZ!Powerline anschließen: Möglichkeiten

# Überblick

Sie können FRITZ!Powerline 1260E zu einem schon vorhandenen Powerline-Netzwerk hinzufügen oder mit FRITZ!Powerline 1260E und einem zweiten Powerline-Adapter ein neues Powerline-Netzwerk einrichten.

<span id="page-20-0"></span>...............................................................................................

Ein Powerline-Netzwerk besteht immer aus mindestens zwei Powerline-Adaptern. Ein Adapter verbindet das Powerline-Netzwerk mit dem Internetrouter (FRITZ!Box). Über die anderen Powerline-Adapter können Sie Ihre netzwerkfähigen Geräte (zum Beispiel Computer, Smartphone, Spielekonsole, SmartTV) mit dem Heimnetz und Internet verbinden.

## Illustration: Neues Powerline-Netzwerk einrichten

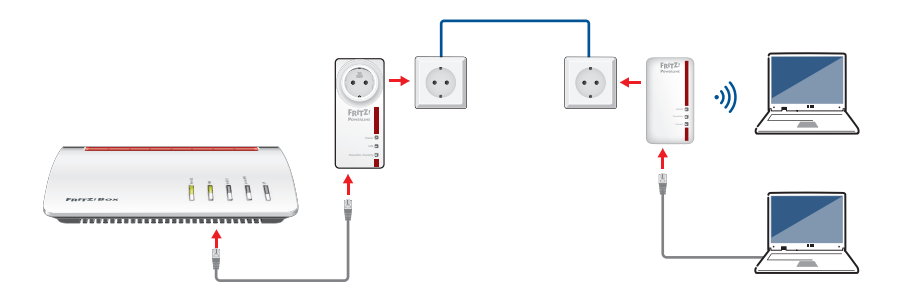

## Illustration: FRITZ!Powerline zu Powerline-Netzwerk hinzufügen

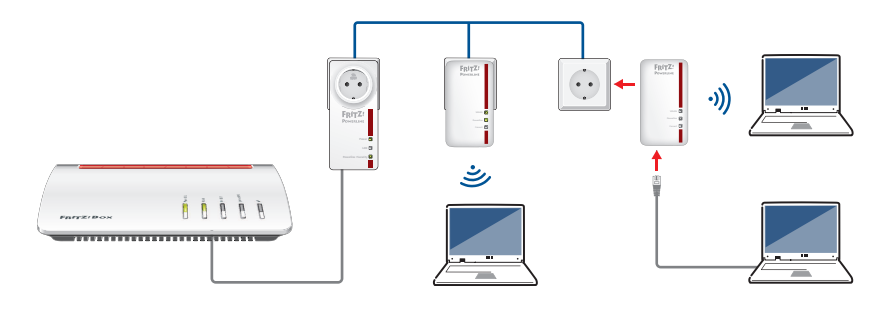

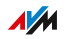

# Neues Powerline-Netzwerk einrichten

# Überblick

Zum Einrichten eines neuen Powerline-Netzwerks benötigen Sie ein FRITZ!Powerline 1260E WLAN Set oder FRITZ!Powerline 1260E und einen beliebigen zweiten Powerline-Adapter.

<span id="page-21-0"></span>...............................................................................................

Ein FRITZ!Powerline 1260E WLAN Set besteht aus zwei FRITZ!Powerline-Adaptern, die ab Werk schon für den gemeinsamen Einsatz eingerichtetet sind.

## Anleitung: Neues Powerline-Netzwerk einrichten mit FRITZ!Powerline 1260E WLAN Set

Mit einem FRITZ!Powerline 1260E WLAN Set richten Sie ein neues Powerline-Netzwerk so ein:

- 1. Stecken Sie FRITZ!Powerline 1220E in eine Steckdose in der Nähe des Internetrouters (FRITZ!Box).
- 2. Schließen Sie FRITZ!Powerline 1220E mit einem LAN-Kabel an den Internetrouter an.
- 3. Stecken Sie auch FRITZ!Powerline 1260E vorübergehend (nur zum Einrichten) in eine Steckdose in der Nähe des Internetrouters. Warten Sie, bis die LED "WLAN" leuchtet.

4. Um die WLAN-Einstellungen vom Internetrouter (FRITZ!Box) zu übernehmen, drücken Sie an FRITZ!Powerline 1260E für 6 bis 10 Sekunden auf die Taste "Connect".

...............................................................................................

Alle Leuchtdioden blinken.

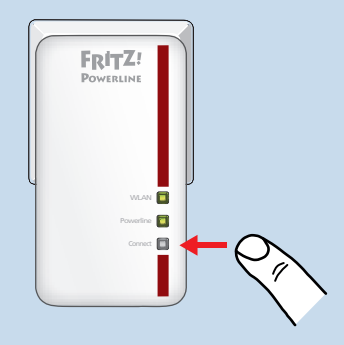

5. Starten Sie am Internetrouter WPS, damit die WLAN-Einstellungen an FRITZ!Powerline 1260E übertragen werden:

FRITZ!Box mit "Connect"- oder "WPS"-Taste: Drücken Sie die Taste kurz.

FRITZ!Box mit "WLAN/WPS"-Taste: Halten Sie die Taste gedrückt, bis die "WLAN-"LED der FRITZ!Box blinkt.

6. Stecken Sie FRITZ!Powerline 1260E dort in eine Wandsteckdose, wo Sie für Computer und andere Geräte einen Zugang zum Internet und Heimnetz benötigen.

Die beiden Adapter aus dem FRITZ!Powerline 1260E WLAN Set stellen automatisch eine sichere Verbindung her. Nach dem Verbindungsaufbau leuchtet an FRITZ!Powerline 1260E die LED "Powerline".

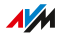

# Anleitung: Neues Powerline-Netzwerk einrichten mit FRITZ!Powerline 1260E ...............................................................................................

Mit FRITZ!Powerline 1260E und einem beliebigen zweiten Powerline-Adapter richten Sie ein neues Powerline-Netzwerk so ein:

- 1. Stecken Sie die beiden Powerline-Adapter in zwei Steckdosen in der Nähe des Internetrouters (FRITZ!Box). Für das Einrichten des Powerline-Netzwerks können Sie die beiden Adapter auch kurzzeitig in eine Steckdosenleiste stecken.
- 2. Warten Sie, bis an FRITZ!Powerline 1260E die LED "WLAN" leuchtet.
- 3. An FRITZ!Powerline 1260E: Drücken Sie kurz auf die Taste "Connect".

Die Übertragung des Netzwerk-Kennworts startet und die Leuchtdioden blinken.

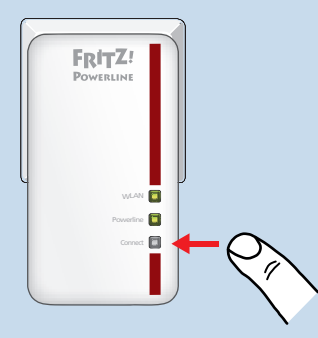

4. Am zweiten Powerline-Adapter: Drücken Sie die Taste für sichere Powerline-Verbindungen (oft beschriftet mit "Pairing" oder "Security").

Der Adapter empfängt das Netzwerk-Kennwort. Wenn beide Adapter miteinander verbunden sind, leuchtet an FRITZ!Powerline 1260E die LED "Powerline".

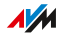

5. Um die WLAN-Einstellungen vom Internetrouter (FRITZ!Box) zu übernehmen, drücken Sie an FRITZ!Powerline 1260E für 6 bis 10 Sekunden auf die Taste "Connect".

...............................................................................................

Alle Leuchtdioden blinken.

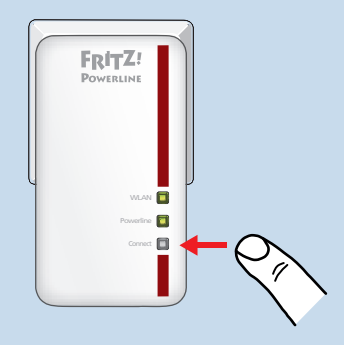

6. Starten Sie am Internetrouter WPS, damit die WLAN-Einstellungen an FRITZ!Powerline 1260E übertragen werden:

FRITZ!Box mit "Connect"- oder "WPS"-Taste: Drücken Sie die Taste kurz.

FRITZ!Box mit "WLAN/WPS"-Taste: Halten Sie die Taste gedrückt, bis die "WLAN-"LED der FRITZ!Box blinkt.

- 7. Stecken Sie den zweiten Powerline-Adapter in eine Wandsteckdose in der Nähe des Internetrouters (FRITZ!Box). Schließen Sie ihn mit einem LAN-Kabel an den Internetrouter an.
- 8. Stecken Sie FRITZ!Powerline 1260E dort in eine Wandsteckdose, wo Sie für Computer und andere Geräte einen Zugang zum Internet und Heimnetz benötigen.

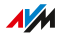

# FRITZ!Powerline zu Powerline-Netzwerk hinzufügen

# Überblick

Sie können FRITZ!Powerline 1260E zu einem schon eingerichteten Powerline-Netzwerks hinzufügen.

<span id="page-25-0"></span>...............................................................................................

## Anleitung: FRITZ!Powerline zu Powerline-Netzwerk hinzufügen

- 1. Stecken Sie FRITZ!Powerline 1260E in eine Steckdosen in der Nähe eines Adapters aus dem Powerline-Netzwerk.
- 2. Warten Sie, bis an FRITZ!Powerline 1260E die LED "WLAN" leuchtet.
- 3. Drücken Sie am anderen Adapter die Taste für sichere Powerline-Verbindungen (oft beschriftet mit "Pairing" oder "Security").

Die Übertragung des Netzwerk-Kennworts startet.

4. An FRITZ!Powerline 1260E: Drücken Sie kurz auf die Taste "Connect". Alle Leuchtdioden blinken.

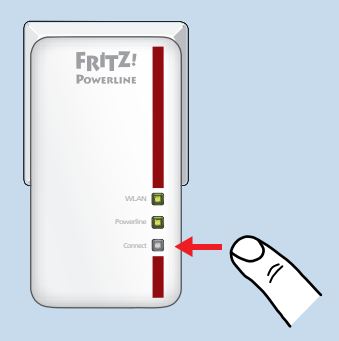

5. Warten Sie, bis die LED "Powerline" leuchtet.

FRITZ!Powerline 1260E hat das Netzwerk-Kennwort empfangen und wurde zum Powerline-Netzwerk hinzugefügt.

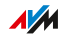

6. Um die WLAN-Einstellungen vom Internetrouter (FRITZ!Box) zu übernehmen, drücken Sie an FRITZ!Powerline 1260E für 6 bis 10 Sekunden auf die Taste "Connect".

...............................................................................................

Alle Leuchtdioden blinken.

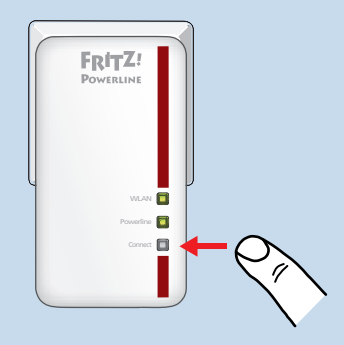

7. Starten Sie am Internetrouter WPS, damit die WLAN-Einstellungen an FRITZ!Powerline 1260E übertragen werden:

FRITZ!Box mit "Connect"- oder "WPS"-Taste: Drücken Sie die Taste kurz.

FRITZ!Box mit "WLAN/WPS"-Taste: Halten Sie die Taste gedrückt, bis die "WLAN-"LED der FRITZ!Box blinkt.

8. Stecken Sie FRITZ!Powerline 1260E dort in eine Wandsteckdose, wo Sie für Computer und andere Geräte einen Zugang zum Internet und Heimnetz benötigen.

FRITZ!Powerline 1260E wurde zum Powerline-Netzwerk hinzugefügt und hat die WLAN-Einstellungen vom Internetrouter (FRITZ!Box) übernommen.

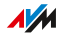

# Computer und andere Geräte anschließen

# Überblick

Netzwerkfähige Geräte können Sie per LAN-Kabel oder über WLAN mit FRITZ!Powerline verbinden. WLAN-Verbindungen stellen Sie mit WPS her oder durch Eingabe des WLAN-Netzwerkschlüssels (WLAN-Passwort).

<span id="page-27-0"></span>...............................................................................................

Netzwerkfähige Geräte sind zum Beispiel Computer, Tablet, Smartphone, Smart-TV, Spielekonsole, Drucker, Netzwerkspeicher, IP-Telefon, LAN-Hub/-Switch.

#### Anleitung: Gerät mit LAN-Kabel anschließen

- 1. Stecken Sie ein LAN-Kabel in einen LAN-Anschluss des anzuschließenden Geräts.
- 2. Stecken Sie das noch freie Kabelende in den LAN-Anschluss von FRITZ!Powerline.

## Anleitung: WLAN-Verbindung herstellen mit WPS

WPS ist ein Verfahren zum Herstellen sicherer WLAN-Verbindungen "per Knopfdruck". Ihr WLAN-Gerät muss WPS unterstützen.

1. Drücken Sie an FRITZ!Powerline kurz die Taste "Connect".

Alle Leuchtdioden blinken.

2. Starten Sie am WLAN-Gerät WPS, entweder per Taste oder in der WLAN-Software.

Die WLAN-Verbindung wird hergestellt.

Anleitung: WLAN-Verbindung herstellen mit Netzwerkschlüssel

- 1. Starten Sie am WLAN-Gerät die WLAN-Software.
- 2. Suchen Sie nach WLAN-Funknetzen in der Umgebung.

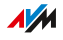

3. Wählen Sie das Funknetz Ihres Internetrouters (FRITZ!Box) aus und geben Sie den WLAN-Netzwerkschlüssel des Internetrouters ein.

...............................................................................................

Wenn Sie nicht die WLAN-Einstellungen vom Internetrouter übernommen haben, geben Sie den WLAN-Netzwerkschlüssel ein, der auf der Rückseite des FRITZ!Powerline-Gehäuses steht.

4. Starten Sie den Verbindungsaufbau.

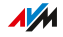

# <span id="page-29-0"></span>Einrichten

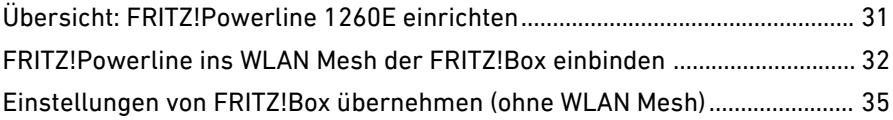

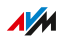

# Übersicht: FRITZ!Powerline 1260E einrichten

# Überblick

Wie Sie FRITZ!Powerline optimal einrichten, hängt von Ihrem Internetrouter ab:

<span id="page-30-0"></span>...............................................................................................

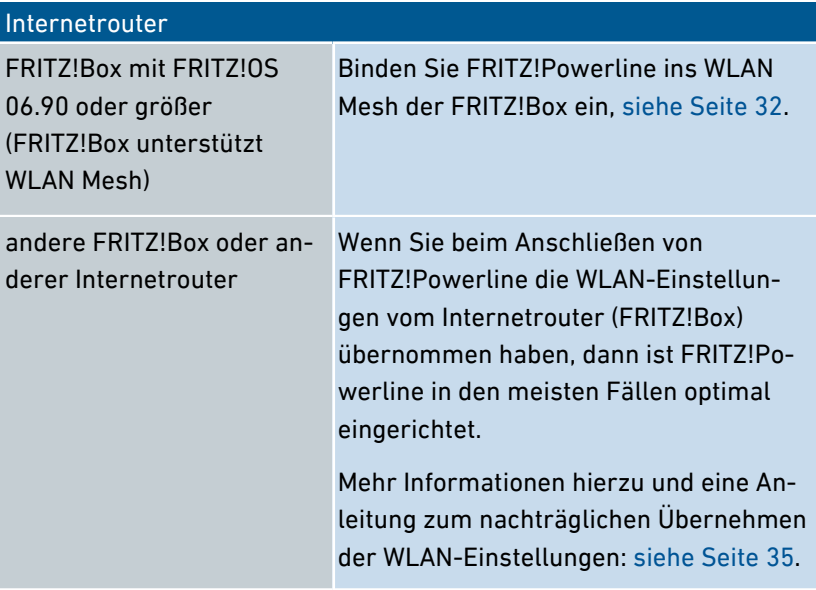

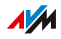

# FRITZ!Powerline ins WLAN Mesh der FRITZ!Box einbinden

<span id="page-31-0"></span>...............................................................................................

# Überblick

WLAN Mesh fasst alle WLAN-Netze Ihrer verschiedenen FRITZ!-Geräte zu einem einzigen WLAN-Netz zusammen. Die Zentrale im WLAN Mesh ist Ihre FRITZ!Box. Im WLAN Mesh sind Funktionen verfügbar, die Ihr WLAN leistungsfähiger und komfortabler machen.

#### Funktionen im WLAN Mesh

Folgende Funktionen sind verfügbar, wenn Sie FRITZ!Powerline 1260E ins WLAN Mesh Ihrer FRITZ!Box einbinden:

- Einheitliche WLAN-Einstellungen: FRITZ!-Geräte im Mesh übernehmen automatisch Einstellungen von der FRITZ!Box. Dazu gehören: WLAN-Name (SSID), Funkkanal, Netzwerkschlüssel (WLAN-Passwort), WLAN-Gastzugang und WLAN-Zeitschaltung. Ihre FRITZ!-Geräte übernehmen die Einstellungen automatisch nach dem Anschließen und Einrichten und nach jeder Änderung in der FRITZ!Box.
- Erweiterte Heimnetzübersicht in der Benutzeroberfläche der FRITZ!Box: Die Übersicht zeigt, mit welchem FRITZ!-Gerät Ihr Smartphone, Tablet, Computer oder Ihre Spielekonsole gerade verbunden ist.
- Leistungsfähigeres WLAN: Ein besserer Informationsaustausch der FRITZ!-Geräte untereinander sorgt für schnellere und stabilere WLAN-Verbindungen.
- Mehr Informationen zu WLAN Mesh finden Sie hier: avm.de/mesh

## Voraussetzungen

• FRITZ!Powerline 1260E befindet sich im Heimnetz einer FRITZ!Box mit FRITZ!OS 06.90 oder größer (FRITZ!Box mit Unterstützung von WLAN Mesh).

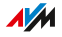

# Anleitung: FRITZ!Powerline ins WLAN Mesh einbinden

1. Öffnen Sie an einem Computer im Heimnetz die Benutzeroberfläche der FRITZ!Box. Geben Sie dazu im Internetbrowser die Adresse <http://fritz.box> ein.

...............................................................................................

- 2. Wählen Sie "Heimnetz / Heimnetzübersicht".
- 3. Wenn in der Übersicht neben FRITZ!Powerline 1260E die Schaltfläche "Update ausführen" verfügbar ist, führen Sie das Update aus. Warten Sie, bis "Update war erfolgreich" erscheint.

Wenn kein Update verfügbar ist, fahren Sie mit dem nächsten Schritt fort.

4. Prüfen Sie, ob FRITZ!Powerline 1260E mit dem Mesh-Symbol (1) markiert ist. Wenn das Symbol vorhanden ist, wurde FRITZ!Powerline schon erfolgreich ins WLAN Mesh eingebunden.

Wenn das Symbol nicht vorhanden ist, fahren Sie mit dem nächsten Schritt fort.

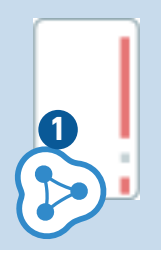

5. Starten Sie an der FRITZ!Box WPS:

An einer FRITZ!Box mit "Connect"- oder "WPS"-Taste drücken Sie die "Connect"- oder "WPS"-Taste kurz.

...............................................................................................

An einer FRITZ!Box mit "WLAN/WPS"-Taste halten Sie die "WLAN/WPS"-Taste gedrückt, bis die "WLAN-"LED der FRITZ!Box blinkt.

6. Drücken Sie an FRITZ!Powerline 1260E kurz auf die Taste "Connect".

FRITZ!Powerline 1260E wird ins WLAN Mesh der FRITZ!Box eingebunden.

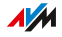

# <span id="page-34-0"></span>Einstellungen von FRITZ!Box übernehmen (ohne WLAN Mesh) ...............................................................................................

# Überblick

FRITZ!Powerline 1260E kann die WLAN-Einstellungen auch dann vom Internetrouter übernehmen, wenn der Internetrouter eine FRITZ!Box ohne WLAN Mesh ist (FRITZ!OS kleiner als 06.88) oder ein Gerät eines anderen Herstellers.

Wenn Sie beim Anschließen von FRITZ!Powerline die WLAN-Einstellungen vom Internetrouter übernommen haben, dann hat das WLAN von FRITZ!Powerline schon den gleichen Namen (SSID), die gleichen Funkkanal-Einstellungen und den gleichen Netzwerkschlüssel (WLAN-Passwort) wie das WLAN Ihres Internetrouters. In den meisten Fällen ist FRITZ!Powerline damit optimal eingerichtet.

Sie können die WLAN-Einstellungen auch nach dem Anschließen noch per Tastendruck vom Internetrouter (FRITZ!Box) übernehmen.

#### Regeln

• Wenn Sie WLAN-Einstellungen im Internetrouter ändern, dann müssen Sie die neuen Einstellungen an FRITZ!Powerline erneut übernehmen, siehe Seite 35.

## Vorteile bei Übernahme der WLAN-Einstellungen

- WLAN-Geräte wie Smartphone, Laptop oder SmartTV wählen beim Herstellen einer WLAN-Verbindung automatisch das WLAN-Netz (FRITZ!Powerline oder Internetrouter) mit dem stärkeren Funksignal.
- Wenn Sie sich mit einem WLAN-Gerät in Ihrer Wohnung oder Ihrem Haus bewegen, wechselt das Gerät automatisch zwischen den beiden WLAN-Netzen.

#### Voraussetzungen

Um die WLAN-Einstellungen per Tastendruck vom Internetrouter (FRITZ!Box) zu übernehmen, muss folgende Voraussetzung gegeben sein:

...............................................................................................

• Sie können am Internetrouter WPS (Wi-Fi Protected Setup) starten. Eine Anleitung finden Sie in der Dokumentation des Routers.

#### WPS an FRITZ!Box starten

Wie Sie an einer FRITZ!Box WPS starten, hängt von den Tasten der FRITZ!Box ab:

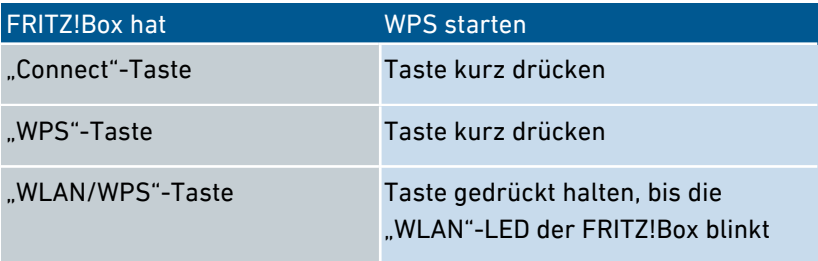
#### Anleitung: WLAN-Einstellungen übernehmen

1. Stecken Sie FRITZ!Powerline 1260E für die Übernahme der WLAN-Einstellungen in eine Wandsteckdose in der Nähe des Internetrouters (FRITZ!Box). Warten Sie, bis die LED "WLAN" leuchtet.

...............................................................................................

2. Drücken Sie an FRITZ!Powerline für 6 bis 10 Sekunden auf die Taste Connect".

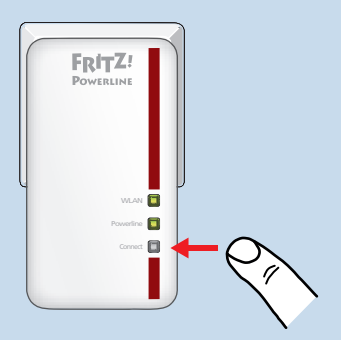

Alle Leuchtdioden blinken.

3. Starten Sie am Internetrouter (FRITZ!Box) WPS.

Die WLAN-Einstellungen des Internetrouters werden auf FRITZ!Powerline übertragen.

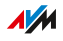

# **Benutzeroberfläche**

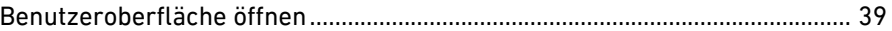

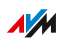

. . . . . . . .

. . . . . . .

## Benutzeroberfläche öffnen

#### Überblick

FRITZ!Powerline 1260E hat eine Benutzeroberfläche, die Sie am Computer, Tablet oder Smartphone im Internetbrowser öffnen. Auf der Benutzeroberfläche richten Sie FRITZ!Powerline 1260E ein, schalten Sie Funktionen an oder aus und erhalten Sie Informationen zu Verbindungen und Anschlüssen.

<span id="page-38-0"></span>...............................................................................................

#### Bereiche der Benutzeroberfläche

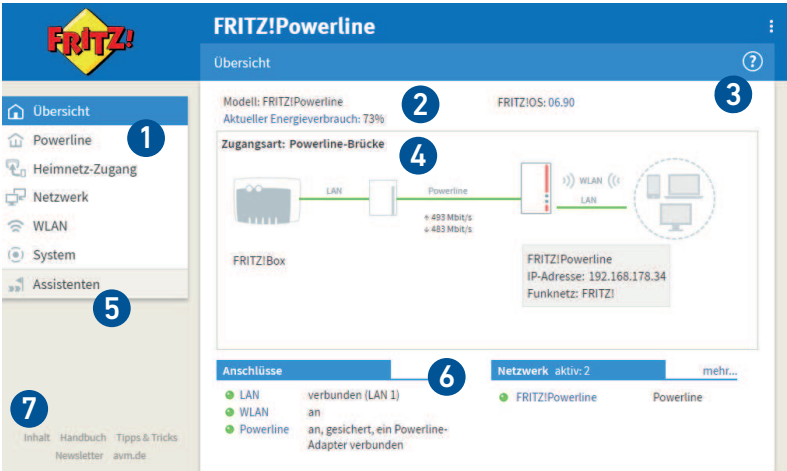

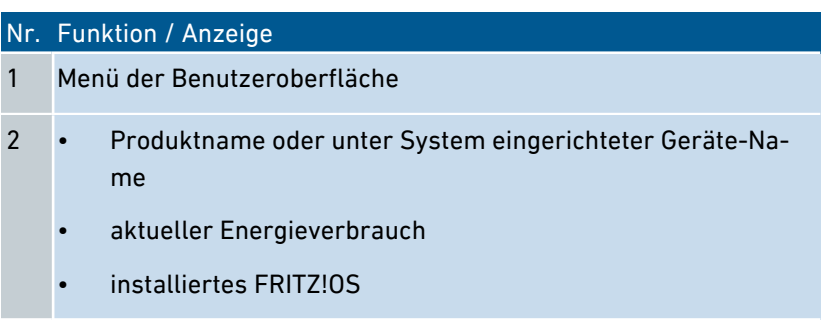

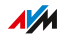

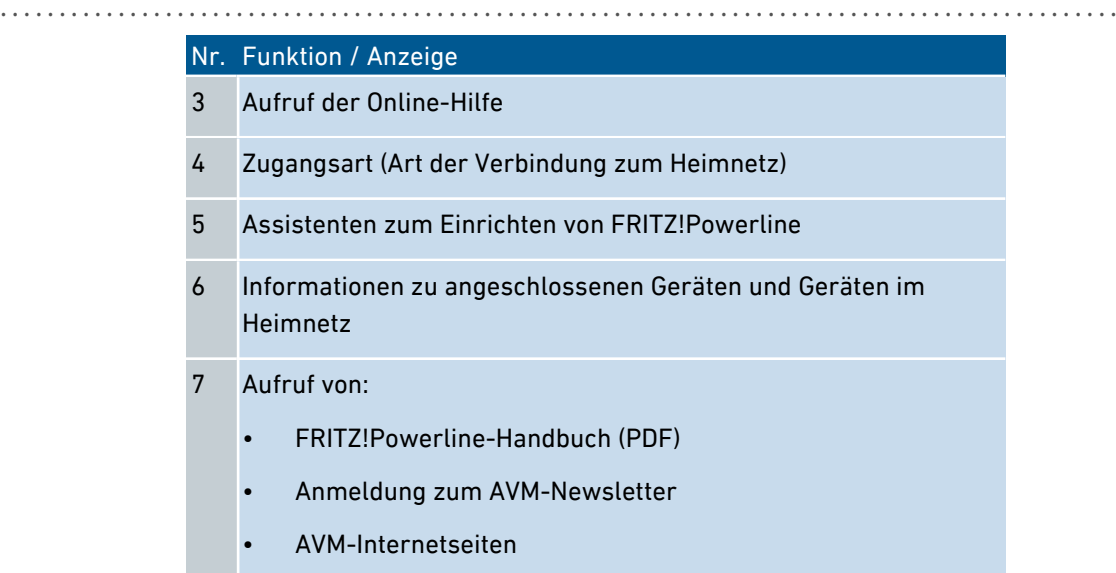

#### Anleitung: Benutzeroberfläche öffnen (ein FRITZ!Powerline-Adapter)

Wenn Sie im Heimnetz Ihrer FRITZ!Box nur einen FRITZ!Powerline-Adapter mit WLAN einsetzen, dann öffnen Sie die Benutzeroberfläche wie folgt:

- 1. Öffnen Sie an einem Computer, Tablet oder Smartphone im Heimnetz einen Internetbrowser.
- 2. Geben Sie die Adresse <http://fritz.powerline> ein.

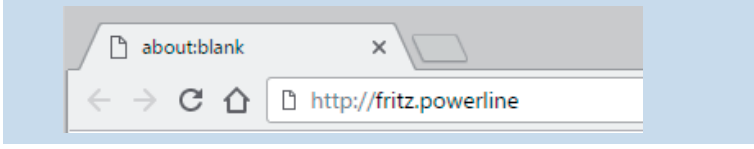

 $\overline{AM}$ 

#### Anleitung: Benutzeroberfläche öffnen (mehrere FRITZ!Powerline-Adapter)

...............................................................................................

Wenn Sie im Heimnetz Ihrer FRITZ!Box mehrere FRITZ!Powerline-Adapter mit WLAN einsetzen, dann öffnen Sie die Benutzeroverfläche wie folat:

- 1. Öffnen Sie an einem Computer, Tablet oder Smartphone im Heimnetz einen Internetbrowser.
- 2. Geben Sie die Adresse <http://fritz.box> ein.
- 3. In der Benutzeroberfläche der FRITZ!Box wählen Sie "Heimnetz / Heimnetzübersicht / Netzwerkverbindungen".
- 4. Klicken Sie auf den Namen eines FRITZ!Powerline-Adapters (1) oder geben Sie seine IP-Adresse (2) im Internetbrowser ein.

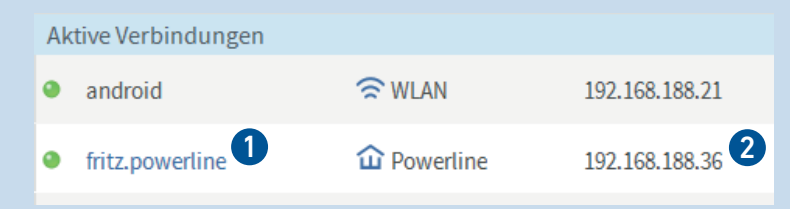

#### Anleitung: Benutzeroberfläche öffnen (anderer Internetrouter)

Wenn Ihr Internetrouters keine FRITZ!Box ist, gehen Sie so vor:

- 1. Öffnen Sie die Benutzeroberfläche des Internetrouters.
- 2. Prüfen Sie, welche IP-Adresse FRITZ!Powerline 1260E hat.
- 3. Geben Sie an einem Computer, Tablet oder Smartphone im Internetbrowser die IP-Adresse von FRITZ!Powerline ein.

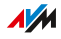

#### Anleitung: Benutzeroberfläche öffnen (keine Verbindung zum Heimnetz)

...............................................................................................

Wenn der FRITZ!Powerline-Adapter nicht ins Heimnetz eingebunden ist und keine Verbindung zum Internetrouter hat, dann öffnen Sie die Benutzeroberfläche wie folgt:

- 1. Stecken Sie den FRITZ!Powerline-Adapter in eine Steckdose.
- 2. Schließen Sie einen Computer, ein Tablet oder ein Smartphone an den FRITZ!Powerline-Adapter an ([siehe Seite 28](#page-27-0)).
- 3. Öffnen Sie einen Internetbrowser und geben Sie die Adresse <http://fritz.powerline> oder 192.168.178.2 ein.

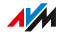

# Benutzeroberfläche: Menü Powerline

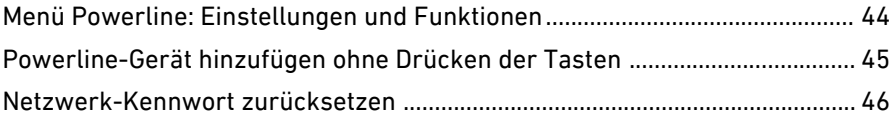

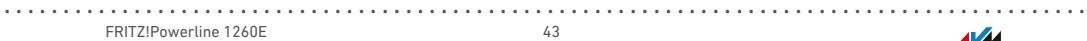

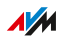

## Menü Powerline: Einstellungen und Funktionen

#### Überblick

Im Menü "Powerline" können Sie neue Powerline-Geräte ohne Bedienung der Tasten ins Netzwerk einbinden. Außerdem können Sie das ab Werk vorgegebene Netzwerk-Kennwort in FRITZ!Powerline wiederherstellen.

<span id="page-43-0"></span>...............................................................................................

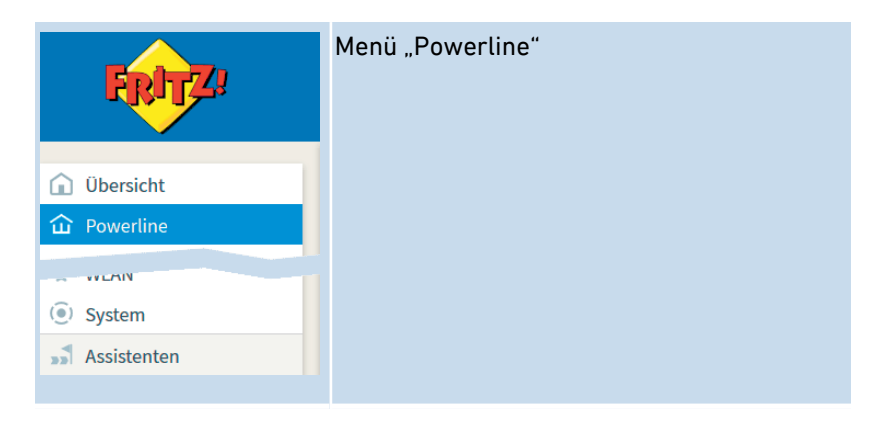

#### Auf den folgenden Seiten

Auf den folgenden Seiten finden Sie Informationen zu Einstellungen und Funktionen in diesem Menü.

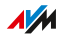

## Powerline-Gerät hinzufügen ohne Drücken der Tasten

#### Überblick

**?**

Sie können ein neues Powerline-Gerät ohne Drücken der Tasten zum FRITZ!Powerline-Netzwerk hinzufügen.

<span id="page-44-0"></span>...............................................................................................

#### Voraussetzungen

• Sie kennen das Geräte-Kennwort (auch "DAK", "DEK" oder "DPW") des neuen Powerline-Geräts. Das Kennwort steht oft auf einem Aufkleber auf der Geräterückseite.

#### Anleitung: Powerline-Gerät einbinden

Die Anleitung finden Sie in der Online-Hilfe unter "Powerline".

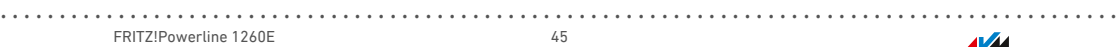

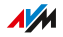

### Netzwerk-Kennwort zurücksetzen

#### Überblick

Ab Werk hat FRITZ!Powerline ein individuelles Netzwerk-Kennwort. Im Powerline-Netzwerk erhält FRITZ!Powerline aber das gleiche Kennwort wie die übrigen Powerline-Geräte. Daher können das Netzwerk-Kennwort zurücksetzen. Nutzen Sie diese Funktion zum Beispiel, wenn Sie FRITZ!Powerline aus einem Powerline-Netzwerk entfernen, um ein neues Netzwerk einzurichten.

<span id="page-45-0"></span>...............................................................................................

#### Regeln

Die Powerline-Verbindung zu anderen Geräten kann verloren gehen. Dann muss das Powerline-Netzwerk neu eingerichtet werden.

#### Anleitung: Netzwerk-Kennwort zurücksetzen

- 1. Öffnen Sie die Benutzeroberfläche.
- 2. Wählen Sie "Powerline".
- 3. Klicken Sie auf Zurücksetzen".

# Benutzeroberfläche: Menü Heimnetz-Zugang

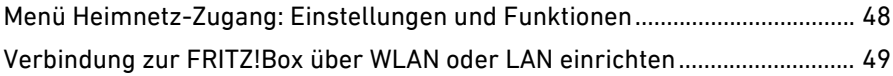

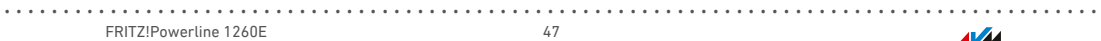

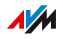

## Menü Heimnetz-Zugang: Einstellungen und Funktionen

<span id="page-47-0"></span>...............................................................................................

#### Überblick

Im Menü "Heimnetz-Zugang" können Sie die Art des Zugangs zum Heimnetz ändern. Wenn Sie kein Powerline-Netzwerk einrichten möchten, können Sie FRITZ!Powerline über WLAN oder per LAN-Kabel mit Ihrem Internetrouter (FRITZ!Box) verbinden.

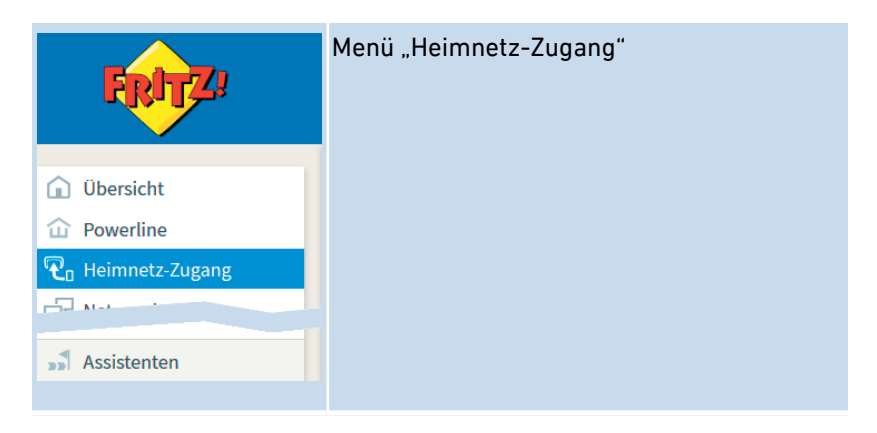

#### Auf den folgenden Seiten

Auf den folgenden Seiten finden Sie Informationen zu Einstellungen und Funktionen in diesem Menü.

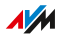

### Verbindung zur FRITZ!Box über WLAN oder LAN einrichten

<span id="page-48-0"></span>...............................................................................................

#### Überblick

Sie FRITZ!Powerline über WLAN oder per LAN-Kabel mit Ihrem Internetrouter (FRITZ!Box) verbinden. Die Möglichkeiten im Überblick:

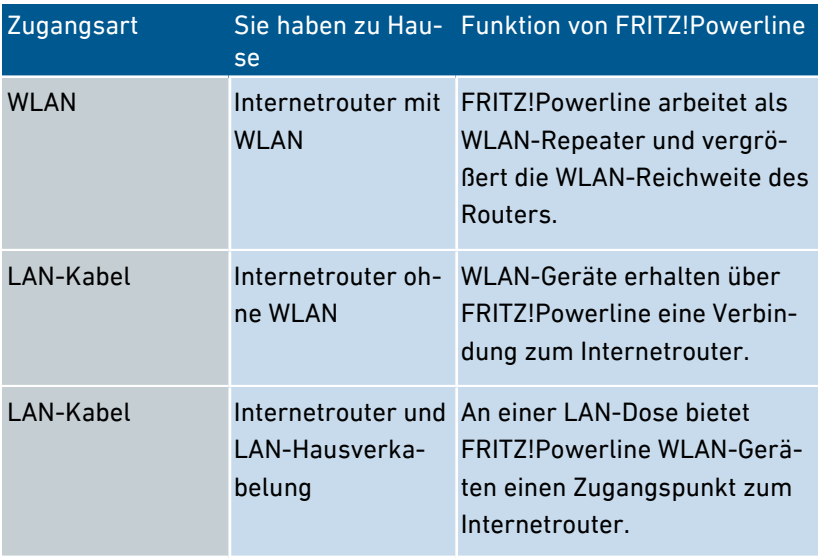

#### Beispielkonfiguration: Zugangsart WLAN

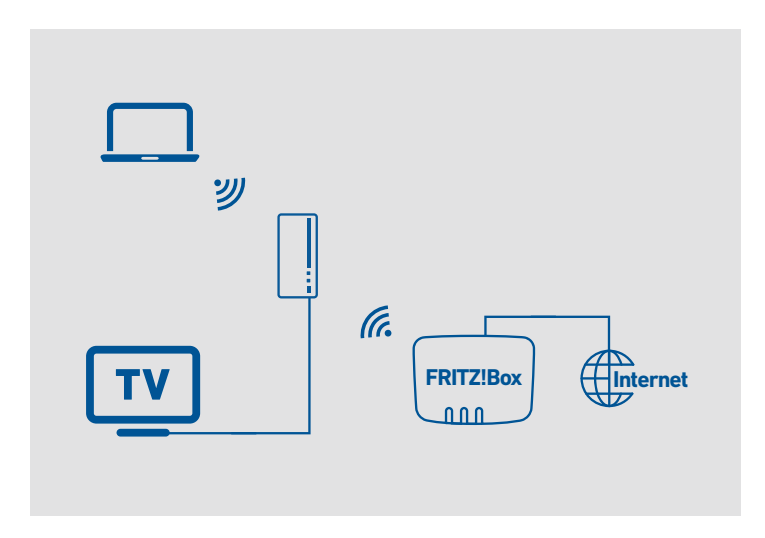

...............................................................................................

#### Beispielkonfiguration: Zugangsart LAN-Kabel

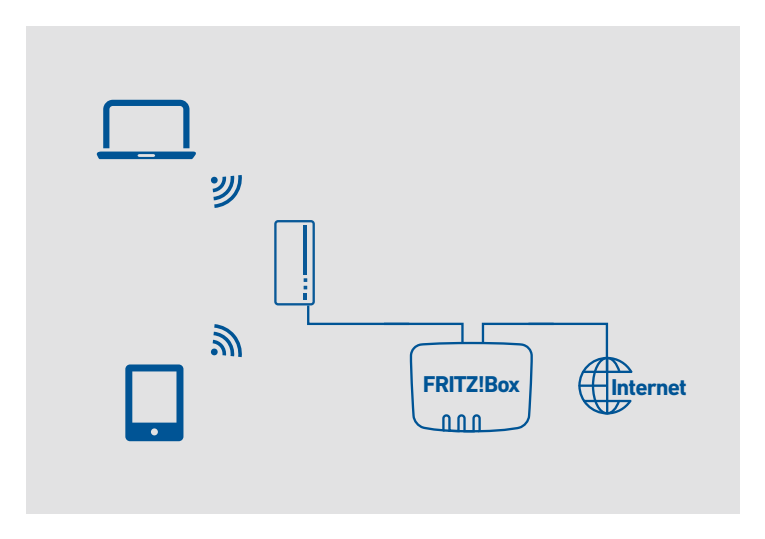

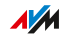

#### Voraussetzungen

Zum Einrichten der Zugangsart "WLAN" muss folgende Voraussetzung gegeben sein:

...............................................................................................

• FRITZ!Powerline steckt in einer Steckdose, an der ein guter Empfang des WLAN-Funknetzes der FRITZ!Box gegeben ist.

#### Regeln

In der Zugangsart "WLAN" gilt: FRITZ!Powerline nutzt das WLAN für die Datenübertragung zum Internetrouter und zu Ihren WLAN-Geräten. Für die WLAN-Geräte steht daher nicht die volle WLAN-Übertragungsrate zur Verfügung.

#### Anleitung: Zugangsart ändern

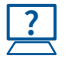

Die Anleitung finden Sie in der Online-Hilfe unter "Heimnetz-Zugang".

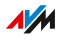

# Benutzeroberfläche: Netzwerk

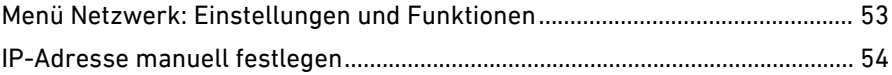

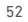

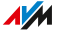

### Menü Netzwerk: Einstellungen und Funktionen

#### Überblick

Im Menü "Netzwerk" erhalten Sie eine Übersicht der Powerline-Geräte im Netzwerk. Sie sehen außerdem die Netzwerkgeräte, die der per LAN-Kabel oder WLAN unmittelbar mit FRITZ!Powerline verbunden sind. Wenn Sie FRITZ!Powerline in einem Heimnetz einsetzen, in dem es keinen DHCP-Server für die automatische Zuweisung der IP-Adressen gibt, dann können Sie die IP-Adresse für FRITZ!Powerline hier manuell einrichten.

<span id="page-52-0"></span>...............................................................................................

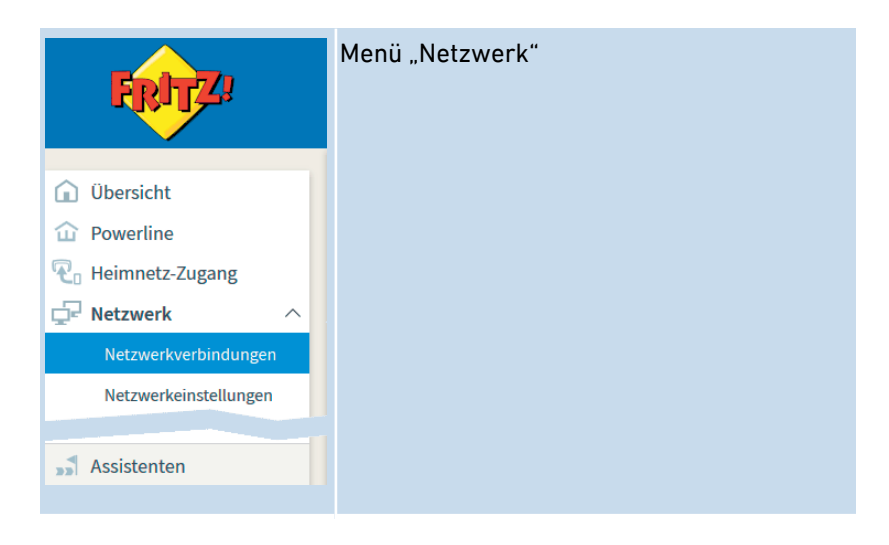

#### Beschreibung der Untermenüs

Eine ausführliche Beschreibung der Untermenüs finden Sie in der Online-Hilfe der Benutzeroberfläche.

#### Auf den folgenden Seiten

Auf den folgenden Seiten finden Sie Informationen zu Einstellungen und Funktionen in diesem Menü.

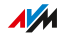

# IP-Adresse manuell festlegen

#### Überblick

Wenn FRITZ!Powerline die IP-Adresse in Ihrem Heimnetz nicht automatisch bezieht, dann können Sie die IP-Adresse für FRITZ!Powerline manuell festlegen.

<span id="page-53-0"></span>...............................................................................................

#### Anwendungsfall

• FRITZ!Powerline 1260E soll in einem Heimnetz eingesetzt werden, in dem es keinen DHCP-Server zum Zuweisen von IP-Adressen gibt.

#### Anleitung: IP-Adresse manuell festlegen

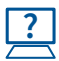

Die Anleitung finden Sie in der Online-Hilfe unter "Netzwerk / Netzwerkeinstellungen".

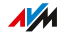

# **Benutzeroberfläche: Menü WLAN**

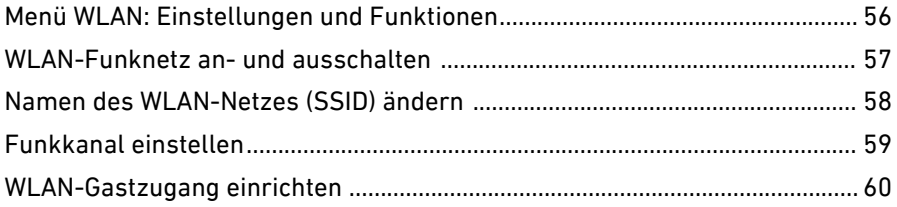

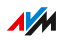

. . . . . . . . .

. . . . . . .

## Menü WLAN: Einstellungen und Funktionen

#### Überblick

Im Menü "WLAN" können Sie das WLAN-Funknetz einrichten. Sie können die Funkkanal- und die Sicherheitseinstellungen anpassen und eine Zeitschaltung oder einen WLAN-Gastzugang einrichten.

<span id="page-55-0"></span>...............................................................................................

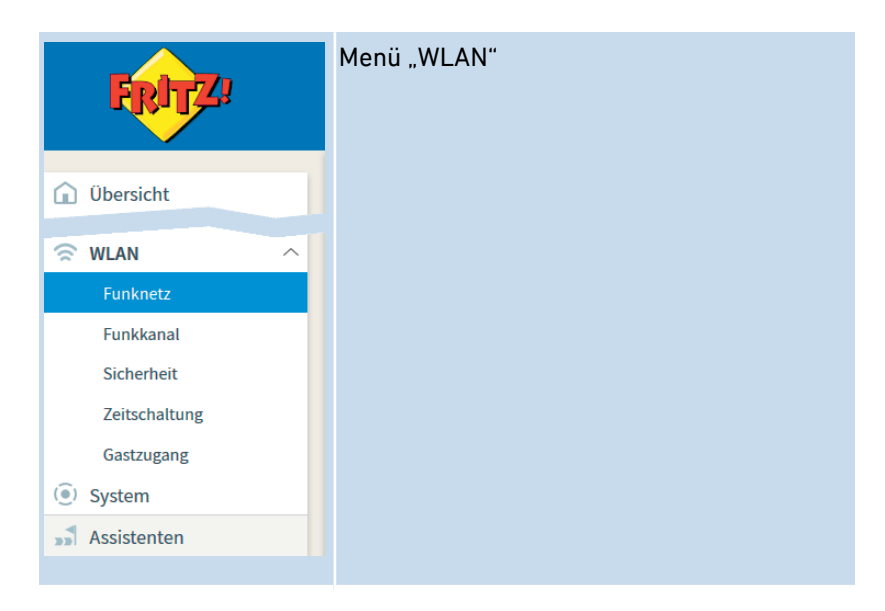

#### Beschreibung der Untermenüs

Eine ausführliche Beschreibung der Untermenüs finden Sie in der Online-Hilfe der Benutzeroberfläche.

#### Auf den folgenden Seiten

Auf den folgenden Seiten finden Sie Informationen zu Einstellungen und Funktionen in diesem Menü.

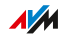

### WLAN-Funknetz an- und ausschalten

#### Überblick

In Zeiten der Nicht-Nutzung können Sie das WLAN-Funknetz ausschalten. So reduzieren Sie den Stromverbrauch und die WLAN-Strahlung.

<span id="page-56-0"></span>...............................................................................................

Sie können das WLAN-Funknetz manuell an- oder ausschalten und eine Zeitschaltung einrichten, die das Funknetz zu bestimmten Zeiten automatisch an- und ausschaltet.

#### Anleitung: WLAN-Funknetz manuell an- und ausschalten

- 1. Öffnen Sie die Benutzeroberfläche.
- 2. Wählen Sie "WLAN / Funknetz".
- 3. Deaktivieren Sie das Kontrollkästchen "WLAN-Funknetz aktiv".
- 4. Klicken Sie auf Übernehmen".

#### Anleitung: Zeitschaltung einrichten

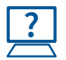

Die Anleitung finden Sie in der Online-Hilfe unter "WLAN / Zeitschaltung".

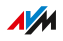

### Namen des WLAN-Netzes (SSID) ändern

#### Überblick

Den Namen des WLAN-Netzes (SSID) von FRITZ!Powerline 1260E können Sie ändern. Der Name wird an WLAN-Geräten in der Liste der verfügbaren WLAN-Netze angezeigt.

<span id="page-57-0"></span>...............................................................................................

#### Beispiel

FRITZ!Powerline hat die gleiche SSID wie Ihr Internetrouter (FRITZ!Box). Sie möchten an einem WLAN-Gerät aber gezielt das WLAN-Netz von FRITZ!Powerline auswählen.

#### Regeln

• Wenn FRITZ!Powerline eine andere SSID als Ihr Internetrouter hat, dann ist kein Roaming möglich. Ein WLAN-Gerät, das in der Wohnung oder im Haus bewegt wird, kann nicht automatisch zwischen den WLAN-Netzen von FRITZ!Powerline und Internetrouter wechseln.

#### Anleitung: Namen des WLAN-Netzes (SSID) ändern

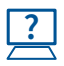

Die Anleitung finden Sie in der Online-Hilfe unter "WLAN / Funknetz".

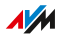

# Funkkanal einstellen

#### Überblick

In der Voreinstellung prüft FRITZ!Powerline Ihre WLAN-Umgebung und setzt automatisch die am besten geeigneten Funkkanal-Einstellungen. In einigen Fällen kann es erforderlich sein, dass Sie die Funkkanal-Einstellungen an Ihre Gegebenheiten anpassen.

<span id="page-58-0"></span>...............................................................................................

#### WLAN-Autokanal

**?**

Mit der Funktion "Funkkanal-Einstellungen automatisch setzen" (WLAN-Autokanal) sucht FRITZ!Powerline automatisch nach einem möglichst störungsfreien Kanal. Dabei werden Störeinflüsse von benachbarten Funknetzen (WLAN-Basisstationen) und weiteren möglichen Störquellen (zum Beispiel Babyfon, Mikrowelle) berücksichtigt. Sollte es trotz dieser Funktion zu anhaltenden Störungen in einem WLAN kommen, sollten Sie zunächst versuchen, die Störquelle zu identifizieren und zu beseitigen.

#### Anleitung: Funkkanaleinstellungen manuell anpassen

Die Anleitung finden Sie in der Online-Hilfe unter "WLAN / Funkkanal".

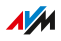

# <span id="page-59-0"></span>WLAN-Gastzugang einrichten

#### Überblick

Mit einem WLAN-Gastzugang können Sie Gästen einen eigenen Internetzugang für Smartphone, Tablet oder Laptop bereitstellen. Wenn Sie in Ihrer FRITZ!Box einen Gastzugang eingerichtet haben, dann wird dieser auch über FRITZ!Powerline zur Verfügung gestellt. Sie können die Einstellungen aus der FRITZ!Box übernehmen oder einen eigenen Gastzugang für FRITZ!Powerline einrichten.

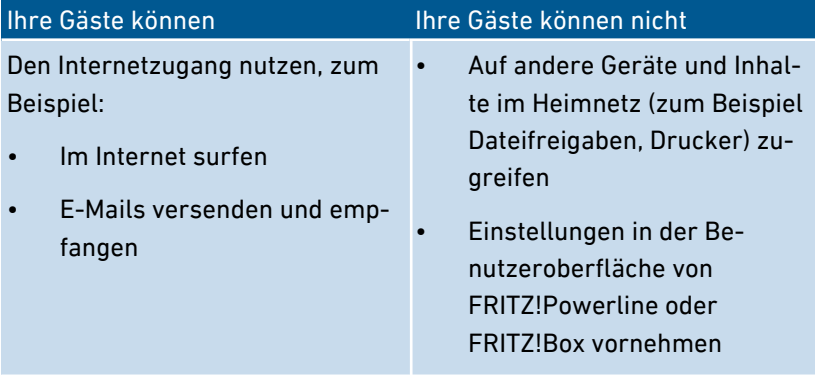

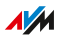

#### Beispielkonfiguration

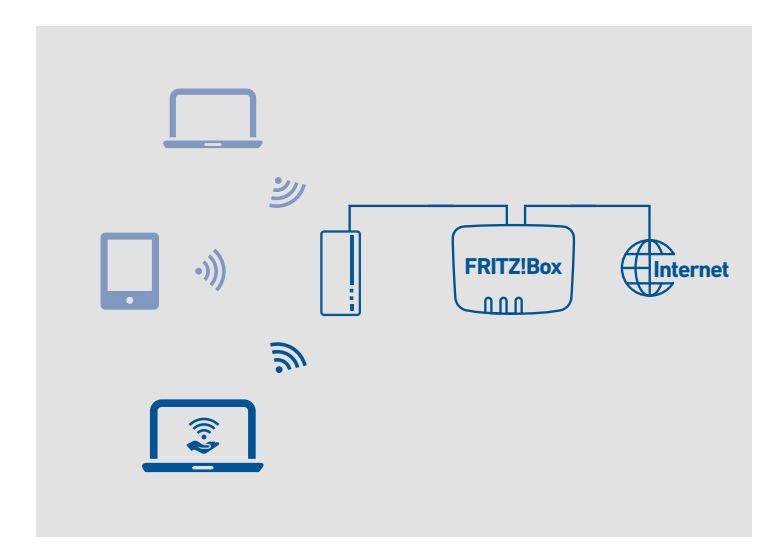

...............................................................................................

#### Voraussetzungen

• Ihr Internetrouter ist eine FRITZ!Box

#### Anleitung: WLAN-Gastzugang einrichten

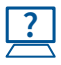

Die Anleitung finden Sie in der Online-Hilfe unter "WLAN / Gastzugang".

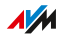

# Benutzeroberfläche: Menü System

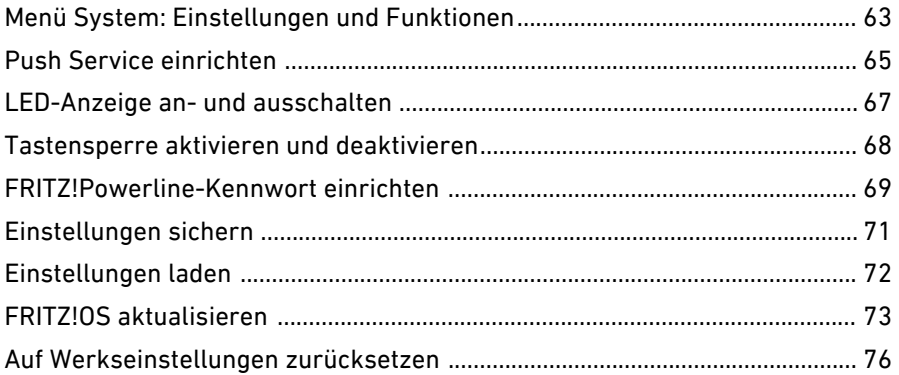

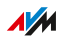

. . . . . . .

## Menü System: Einstellungen und Funktionen

#### Überblick

Das Menü "System" zeigt systemrelevante Ereignisse an und liefert Informationen zum Energieverbrauch von FRITZ!Powerline 1260E. Sie können einen Gerätenamen vergeben und Benachrichtigungsdienste (Push Services) einrichten, die Sie über Aktivitäten von FRITZ!Powerline informieren. Sie können die Leuchtdioden von FRITZ!Powerline anund ausschalten.

<span id="page-62-0"></span>...............................................................................................

Außerdem können Sie das Kennwort für die Benutzeroberfläche ändern, Ihre Einstellungen sichern und festlegen, wie FRITZ!OS aktualisiert wird.

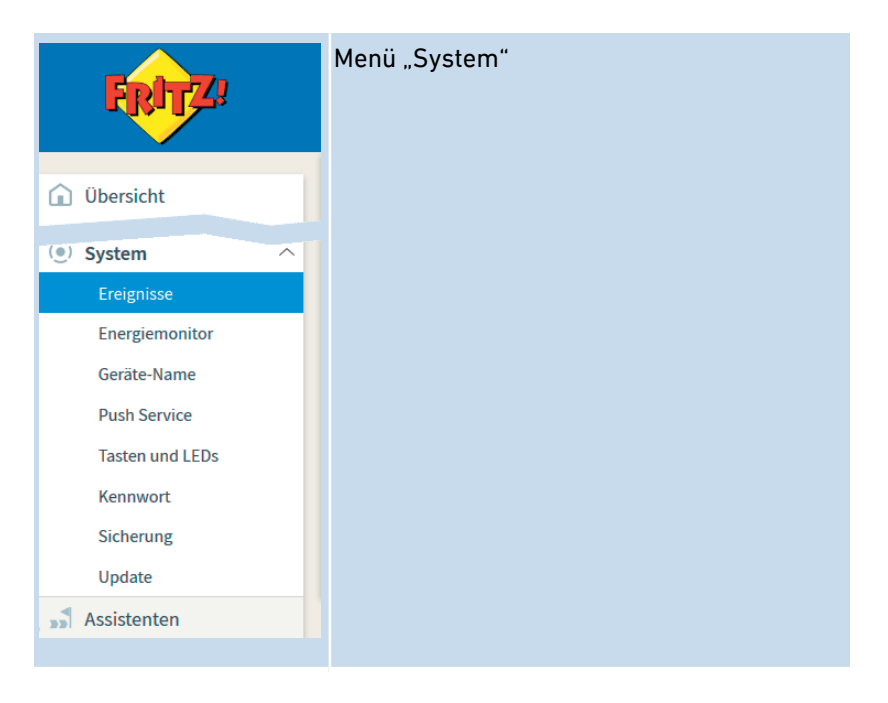

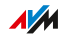

#### Beschreibung der Untermenüs

Eine ausführliche Beschreibung der Untermenüs finden Sie in der Online-Hilfe der Benutzeroberfläche.

...............................................................................................

#### Auf den folgenden Seiten

Auf den folgenden Seiten finden Sie Informationen zu Einstellungen und Funktionen in diesem Menü.

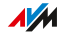

# Push Service einrichten

#### Überblick

Sie können verschiedene Push Services einrichten. Push Services sind Benachrichtigungsdienste, die Sie per E-Mail über die Aktivitäten von FRITZ!Powerline informieren und die Sie beim Einrichten und Bedienen unterstützen.

<span id="page-64-0"></span>...............................................................................................

#### Verfügbare Push Services

Über folgende Aktivitäten können Sie sich per Push Service benachrichtigen lassen:

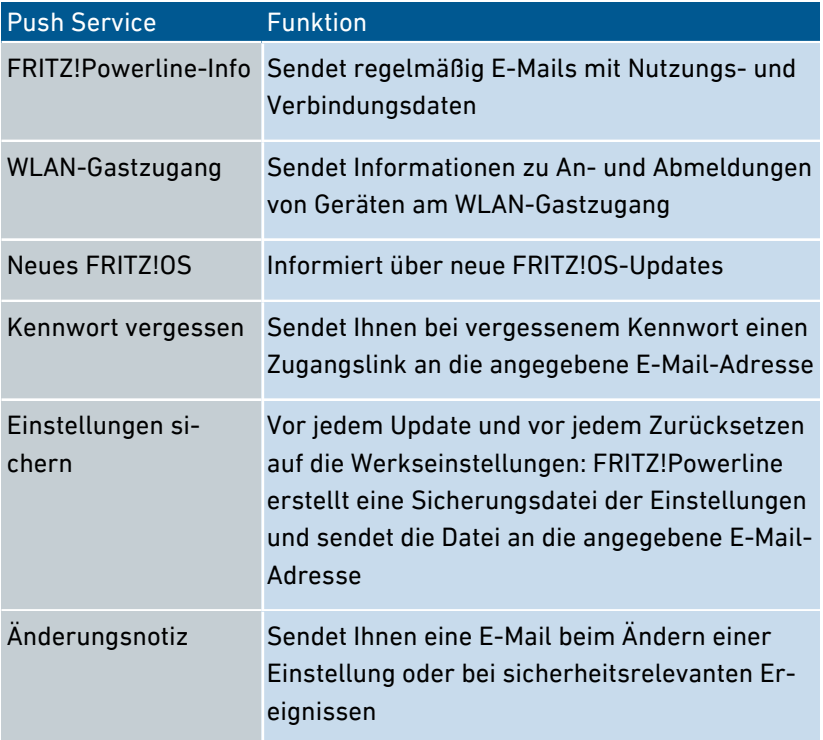

#### Anleitung: Push Service einrichten

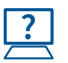

Die Anleitung finden Sie in der Online-Hilfe unter "System / Push Service".

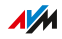

## LED-Anzeige an- und ausschalten

#### Überblick

Die Leuchtdioden (LEDs) informieren Sie über den Zustand von FRITZ!Powerline. Wenn die Leuchtdioden stören, zum Beispiel neben einem TV-Gerät oder im Schlafzimmer, können Sie die LED-Anzeige ausschalten.

<span id="page-66-0"></span>...............................................................................................

#### Anleitung: LED-Anzeige an- und ausschalten

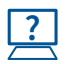

Die Anleitung finden Sie in der Online-Hilfe unter "System / Tasten und LEDs / LED-Anzeige".

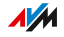

# Tastensperre aktivieren und deaktivieren

#### Überblick

Die Taste von FRITZ!Powerline können Sie sperren. Die Tastensperre verhindert das versehentliche oder unbefugte Bedienen von FRITZ!Powerline.

<span id="page-67-0"></span>...............................................................................................

#### Anleitung: Tastensperre aktivieren und deaktivieren

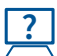

Die Anleitung finden Sie in der Online-Hilfe unter "System / Tasten und LEDs / Tastensperre".

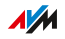

## FRITZ!Powerline-Kennwort einrichten

#### Überblick

Richten Sie das FRITZ!Powerline-Kennwort ein, damit FRITZ!Powerline auch dann geschützt ist, wenn keine Verbindung zum Heimnetz Ihrer FRITZ!Box besteht. Im Heimnetz Ihrer FRITZ!Box ist FRITZ!Powerline bei neueren FRITZ!OS-Versionen immer geschützt. Wenn kein FRITZ!Powerline-Kennwort eingerichtet ist, dann wird beim Zugriff auf die Benutzeroberfläche das FRITZ!Box-Kennwort abgefragt.

<span id="page-68-0"></span>...............................................................................................

#### Regeln für Kennwörter

Beachten Sie bei der Vergabe von Kennwörtern folgende Regeln:

• Wählen Sie ein Kennwort mit mindestens 12 Zeichen, in dem Klein- und Großbuchstaben sowie Ziffern und Sonderzeichen vorkommen.

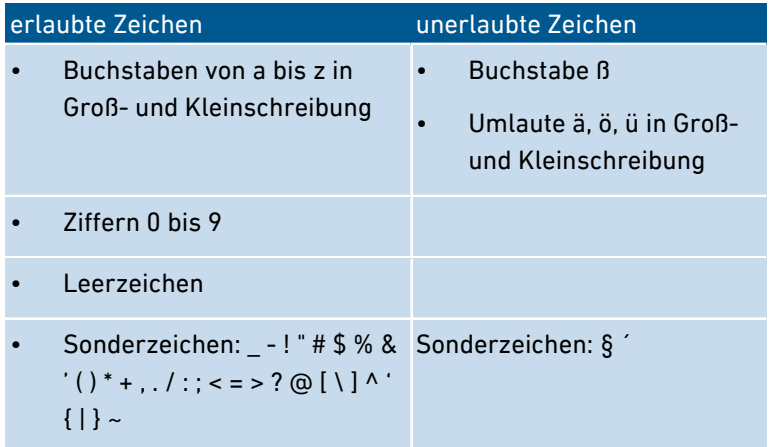

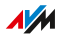

- Bewahren Sie Ihre Kennwörter gut auf.
- Richten Sie den Push Service "Kennwort vergessen" ein. Bei vergessenem Kennwort sendet Ihnen FRITZ!Powerline dann einen Zugangslink an die von Ihnen angegebene E‑Mail-Adresse. Über diesen Link können Sie ein neues Kennwort vergeben.

...............................................................................................

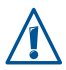

Wenn Sie Ihr FRITZ!Powerline-Kennwort verlieren und der Push Service "Kennwort vergessen" nicht eingerichtet ist, müssen Sie FRITZ!Powerline auf Werkseinstellungen zurücksetzen.

#### Anleitung: FRITZ!Powerline-Kennwort einrichten

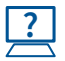

Die Anleitung finden Sie in der Online-Hilfe unter "System / Kennwort".

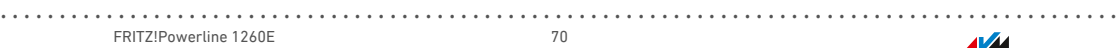

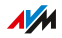

# Einstellungen sichern

#### Überblick

Alle Einstellungen Ihres FRITZ!Powerline-Geräts können Sie in einer Datei sichern. Mit der Sicherungsdatei können Sie die Einstellungen im gleichen FRITZ!Powerline-Gerät wiederherstellen oder die Einstellungen in ein anderes FRITZ!Powerline-Gerät laden. Dabei muss es sich um das gleiche FRITZ!Powerline-Modell handeln.

<span id="page-70-0"></span>...............................................................................................

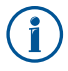

Die Einstellungen werden vor jedem FRITZ!OS-Update und Zurücksetzen auf Werkseinstellungen automatisch gesichert, wenn Sie den Push Service "Einstellungen sichern" einrichten.

#### Anleitung: Einstellungen sichern

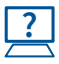

Die Anleitung finden Sie in der Online-Hilfe unter "System / Sicherung / Sichern".

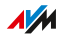

# Einstellungen laden

#### Überblick

FRITZ!Powerline-Einstellungen, die Sie zuvor gesichert haben, können Sie wiederherstellen:

<span id="page-71-0"></span>...............................................................................................

- Sie können die Einstellungen im gleichen FRITZ!Powerline-Gerät wiederherstellen.
- Sie können die Einstellungen in ein anderes FRITZ!Powerline-Gerät laden.

#### Voraussetzungen

Wenn Sie die gesicherten Einstellungen eines FRITZ!Powerline-Geräts in ein anderes FRITZ!Powerline-Gerät laden möchten, dann muss folgende Voraussetzung gegeben sein:

• Bei beiden Geräten muss es sich um das gleiche FRITZ!Powerline-Modell handeln.

#### Anleitung: Einstellungen laden

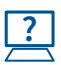

Die Anleitung finden Sie in der Online-Hilfe unter "System / Sicherung / Wiederherstellen".
# FRITZ!OS aktualisieren

## Überblick

FRITZ!OS ist die Software von FRITZ!Powerline. AVM stellt regelmäßig kostenlose FRITZ!OS-Updates mit Weiterentwicklungen , Sicherheitsupdates oder neuen Funktionen bereit. Sie können FRITZ!OS online aktualisieren und auch ohne Internetverbindung für FRITZ!Powerline. Mit der Funktion "Auto-Update" können Sie festlegen, ob wichtige Updates automatisch installiert werden.

<span id="page-72-0"></span>...............................................................................................

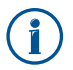

Für die sichere und zuverlässige Nutzung von FRITZ!Powerline empfehlen wir, das FRITZ!OS regelmäßig zu aktualisieren.

## Anleitung: FRITZ!OS online aktualisieren

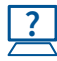

Die Anleitung finden Sie in der Online-Hilfe unter "System / Update / FRITZ!OS-Version".

### Anleitung: FRITZ!OS ohne Internetverbindung aktualisieren

Wenn kein Online-Update möglich ist, dann können Sie das Update für FRITZ!Powerline ohne Internetverbindung durchführen.

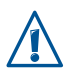

Durch eine Unterbrechung des FRITZ!OS-Updates könnte FRITZ!Powerline beschädigt werden. Trennen Sie FRITZ!Powerline während des FRITZ!OS-Updates nicht von der Stromzufuhr.

- 1. An einem Computer mit Internetverbindung rufen Sie im Internetbrowser die folgende Adresse auf: [ftp.avm.de/fritz.box](ftp://ftp.avm.de/fritz.box/)
- 2. Wechseln Sie in den Ordner Ihres FRITZ!Powerline-Modells, in den Unterordner, firmware" und in den Unterordner, deutsch".

Die Modellbezeichnung Ihres FRITZ!Powerline-Geräts finden Sie in der Benutzeroberfläche auf der Seite "Übersicht".

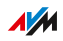

3. Laden Sie die aktuelle FRITZ!OS-Datei mit der Dateiendung ... image" auf den Computer herunter.

<span id="page-73-0"></span>...............................................................................................

- 4. Öffnen Sie die Benutzeroberfläche.
- 5. Wählen Sie "System / Update / FRITZ!OS-Datei".
- 6. Geben Sie ein Kennwort ein, klicken Sie auf "Einstellungen sichern" und wählen Sie einen Speicherort für die Sicherungsdatei mit Ihren FRITZ!Powerline-Einstellungen aus.

Mithilfe dieser Datei können Sie die Einstellungen bei Bedarf wiederherstellen.

- 7. Klicken Sie auf die Schaltfläche "Durchsuchen" und wählen Sie die Datei mit dem neuen FRITZ!OS aus, die Sie zuvor auf Ihrem Computer gespeichert haben.
- 8. Klicken Sie auf "Update starten".

#### Automatische Update-Funktion

Mit der Funktion "Auto-Update" können Sie festlegen, ob FRITZ!Powerline 1260E bestimmte Updates automatisch installiert. Folgende Verfahren sind verfügbar:

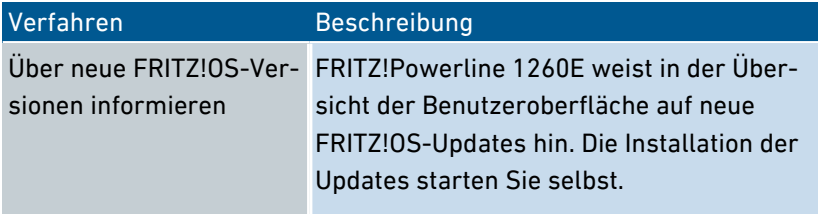

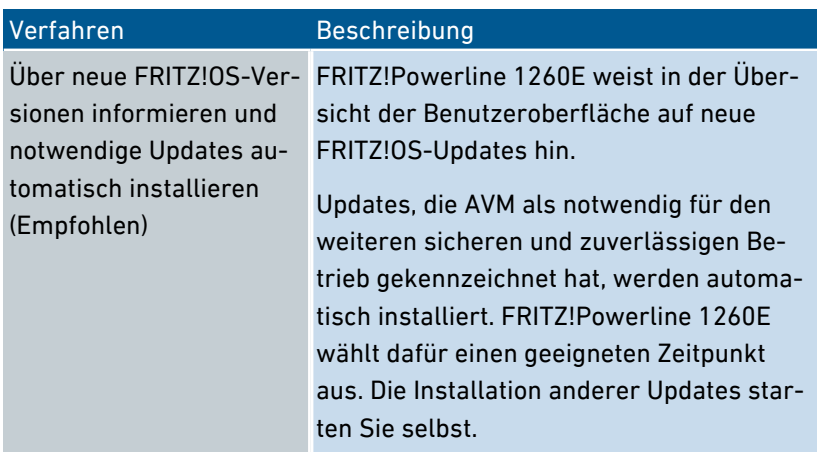

...............................................................................................

## Anleitung: Auto-Update einrichten

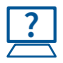

Die Anleitung finden Sie in der Online-Hilfe unter "System / Update / Auto-Update".

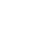

**AVM** 

# Auf Werkseinstellungen zurücksetzen

## Überblick

Sie können FRITZ!Powerline auf Werkseinstellungen zurücksetzen.

<span id="page-75-0"></span>...............................................................................................

#### **Anwendungsfall**

In folgenden Fällen ist ein Zurücksetzen Ihres FRITZ!Powerlines sinnvoll:

- Sie haben das Kennwort vergessen und können nicht mehr auf die Benutzeroberfläche zugreifen
- FRITZ!Powerline funktioniert nicht mehr (zum Beispiel wegen ungeeigneter Einstellungen)
- FRITZ!Powerline soll an andere Nutzer weitergegeben werden
- FRITZ!Powerline soll entsorgt werden

#### Folgen des Zurücksetzens

Das Zurücksetzen von FRITZ!Powerline bewirkt Folgendes:

- Alle Einstellungen, die Sie in FRITZ!Powerline vorgenommen haben, werden gelöscht.
- Der Geräte-Name wird auf fritz.powerline zurückgesetzt.
- Das FRITZ!Powerline-Kennwort wird zurückgesetzt. Im Heimnetz einer FRITZ!Box benötigen Sie für die Anmeldung an der Benutzeroberfläche dann das FRITZ!Box-Kennwort.

#### Vorbereitungen

Falls Sie FRITZ!Powerline nach dem Zurücksetzen auf die Werkseinstellungen wieder in Betrieb nehmen möchten, treffen Sie folgende Vorbereitung:

• Sichern Sie Ihre FRITZ!Powerline-Einstellungen, [siehe](#page-70-0) [Einstellungen](#page-70-0) sichern, [Seite](#page-70-0) 71.

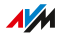

#### Anleitung: FRITZ!Powerline auf Werkseinstellungen zurücksetzen

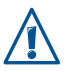

Beim Zurücksetzen auf die Werkseinstellungen werden alle persönlichen Einstellungen gelöscht und auf die Standardeinstellungen bei Auslieferung zurückgesetzt. Die installierte FRITZ!OS-Version bleibt erhalten.

...............................................................................................

- 1. Öffnen Sie die Benutzeroberfläche.
- 2. Wählen Sie "System / Sicherung".
- 3. Wählen Sie den Tab "Werkseinstellungen".
- 4. Klicken Sie auf die Schaltfläche "Werkseinstellungen laden".

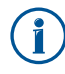

Wenn Sie FRITZ!Powerline nach dem Zurücksetzen wieder in Betrieb nehmen wollen, dann empfehlen wir FRITZ!OS zu aktualisieren, [siehe Seite 73](#page-72-0).

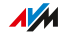

<span id="page-77-0"></span>

# **Programm FRITZ!Powerline**

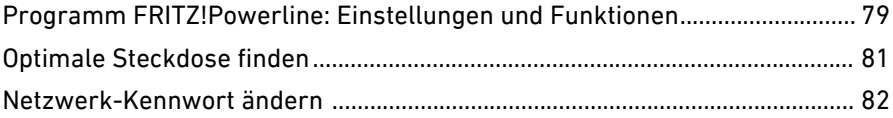

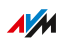

. . . . . .

# Programm FRITZ!Powerline: Einstellungen und Funktionen

<span id="page-78-0"></span>...............................................................................................

## Überblick

Mit dem Programm FRITZ!Powerline können Sie Ihr Powerline-Netzwerk einrichten, die Übertragungsraten an verschiedenen Steckdosen vergleichen und Powerline-Geräte ohne Drücken der Tasten zum Netzwerk hinzufügen. Sie können das Netzwerk-Kennwort ändern und FRITZ!Powerline-Geräte auf Werkseinstellungen zurücksetzen. Das kostenfreie Programm ist für Windows 10, 8 und 7 und für Mac OS verfügbar.

#### Programmoberfläche

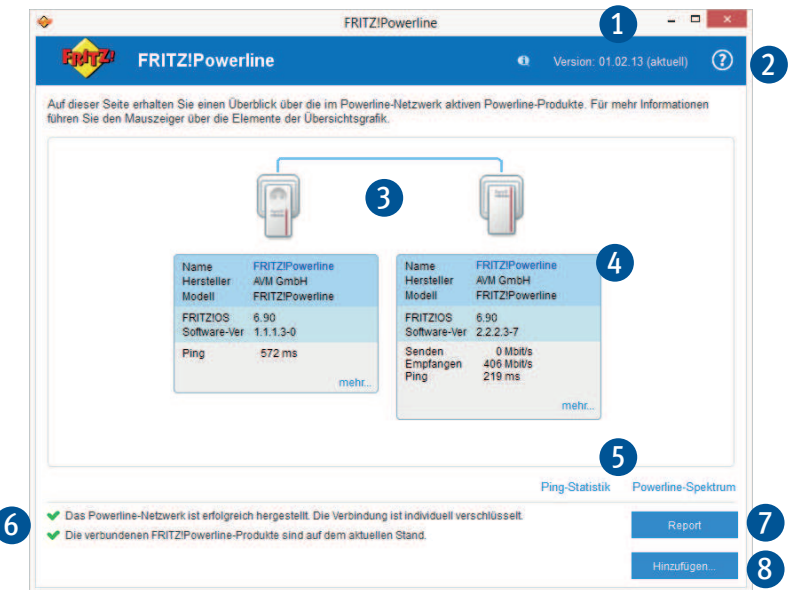

# Nr. Funktion / Anzeige

1 Programm-Version

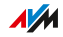

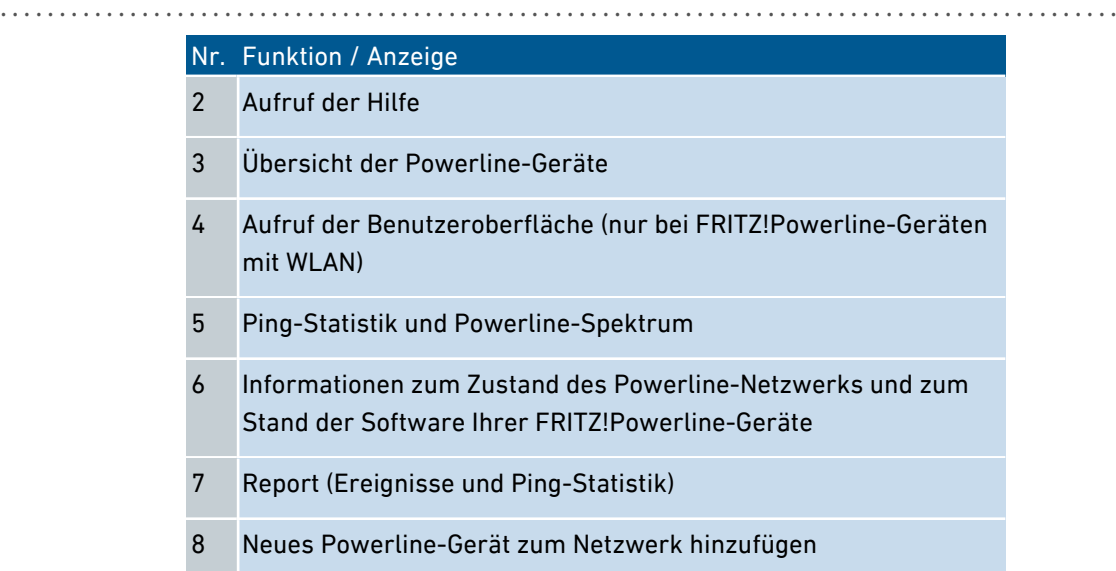

#### Anleitung: Programm FRITZ!Powerline installieren

- 1. Laden Sie das Programm von der Internetseite [avm.de/downloads](http://www.avm.de/downloads) herunter.
- 2. Speichern Sie das Programm auf einem Computer, der sich im Heimnetz mit Ihren FRITZ!Powerline-Geräten befindet.
- 3. Starten Sie die Installation durch einen Doppelklick auf die heruntergeladene Datei.

# Optimale Steckdose finden

## Überblick

Das Programm FRITZ!Powerline zeigt für jedes FRITZ!Powerline-Geräte die Datenraten in Sende- und Empfangsrichung an (Bruttodatenraten in Mbit/s). Die Datenraten können an verschiedenen Steckdosen unterschiedlich hoch sein.

<span id="page-80-0"></span>...............................................................................................

#### Anleitung: Optimale Steckdose finden

- 1. Wenn für den Betrieb von FRITZ!Powerline 1260E mehrere Steckdosen in Frage kommen, testen Sie FRITZ!Powerline an allen Steckdosen und vergleichen Sie die Datenraten.
- 2. Stecken Sie FRITZ!Powerline in die Steckdose mit den höchsten Datenraten.

# Netzwerk-Kennwort ändern

## Überblick

Ein Powerline-Netzwerk, das Sie mit FRITZ!Powerline einrichten, ist durch ein Netzwerk-Kennwort geschützt. Alle Geräte im Netzwerk übernehmen das gleiche Kennwort. Dieses Kennwort können Sie für ein einzelnes Powerline-Geräts oder für das gesamten Netzwerk ändern.

<span id="page-81-0"></span>...............................................................................................

#### Beispiel 1

Sie möchten einzelne Powerline-Geräte aus dem Netzwerk nehmen, um aus einem großen Powerline-Netzwerk mehrere kleinere Netzwerke zu machen.

#### Beispiel 2

Das Kennwort des Powerline-Netzwerks soll geändert werden, weil das alte Kennwort nicht mehr sicher ist.

#### Anleitung: Kennwort eines einzelnen FRITZ!Powerline ändern

- 1. Starten Sie das Programm FRITZ!Powerline.
- 2. Beim FRITZ!Powerline-Gerät, der ein neues Netzwerk-Kennwort erhalten soll, klicken Sie auf "mehr".
- 3. Geben Sie ein das neue Netzwerk-Kennwort ein und klicken Sie auf .OK".

#### Anleitung: Kennwort des Powerline-Netzwerks ändern

- 1. Schließen Sie ein FRITZ!Powerline-Gerät mit einem LAN-Kabel an einen Computer an, auf dem das Programm FRITZ!Powerline installiert ist.
- 2. Starten Sie das Programm FRITZ!Powerline.

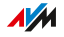

3. Bearbeiten Sie zuerst nacheinander alle FRITZ!Powerline-Geräte, die nicht am Computer angeschlossen sind:

...............................................................................................

Klicken Sie auf "mehr", geben Sie das neue Netzwerk-Kennwort ein und klicken Sie auf "OK". Weisen Sie allen Powerline-Geräten das gleiche Kennwort zu.

4. Zuletzt ändern Sie das Netzwerk-Kennwort des FRITZ!Powerline-Geräts, das per LAN-Kabel am Computer angeschlossen ist.

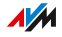

# **Anhang**

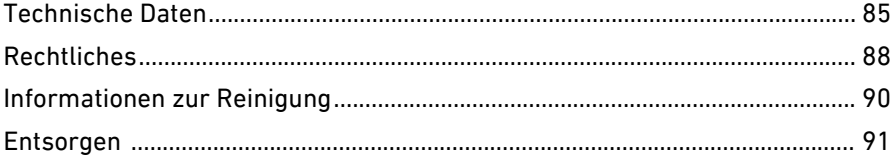

 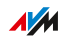

. . . . . . . . .

. . . . . . .

# Technische Daten

## Geräteeigenschaften

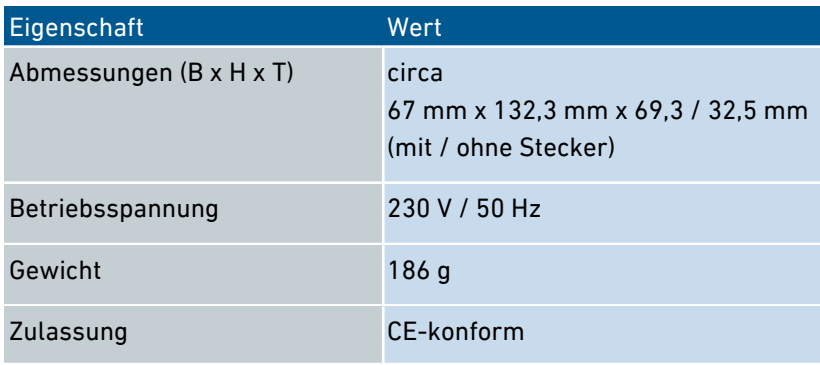

<span id="page-84-0"></span>...............................................................................................

## Umgebungsbedingungen

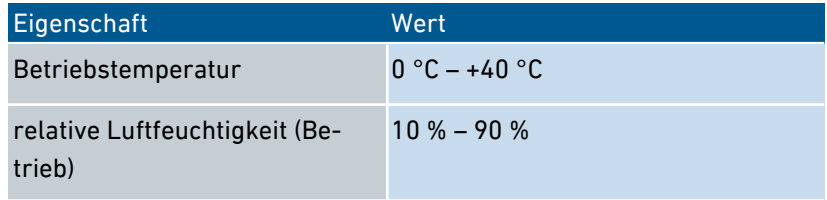

## Leistungsaufnahme (Stromverbrauch)

...............................................................................................

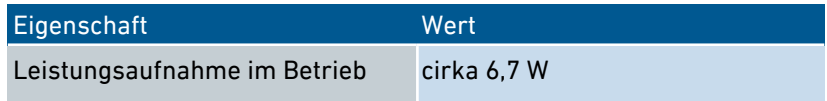

## Powerline

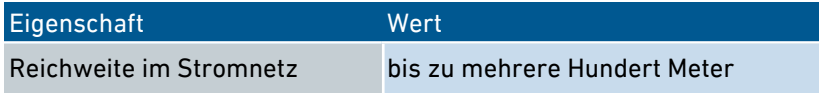

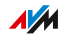

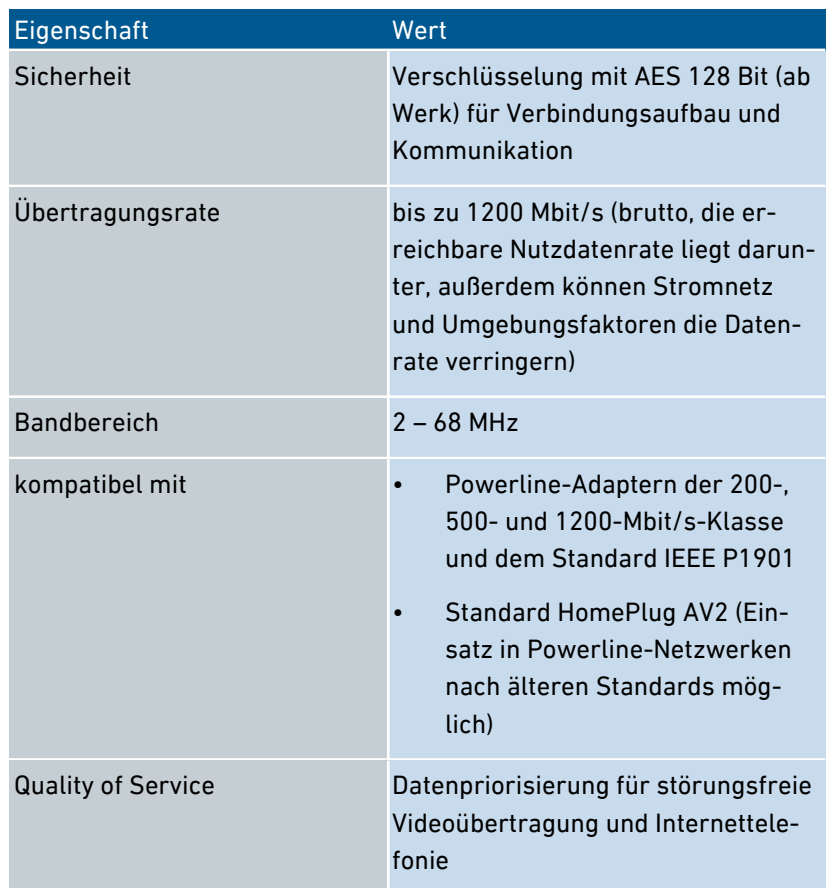

<span id="page-85-0"></span>...............................................................................................

## Anschlüsse und Schnittstellen

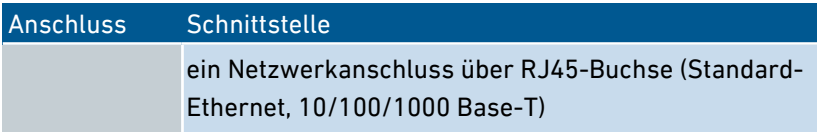

 $\sqrt{\frac{1}{M}}$ 

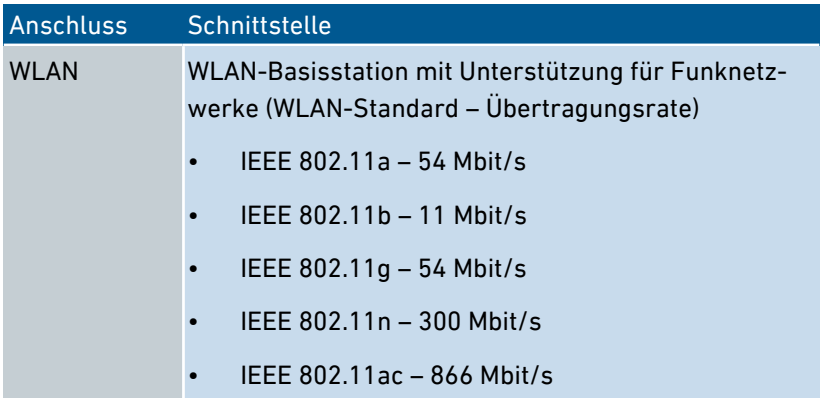

<span id="page-86-0"></span>...............................................................................................

#### Funkfrequenzen WLAN

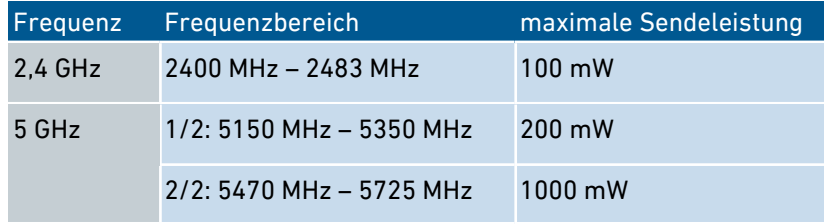

## Offene und standardisierte Schnittstellen

Informationen zu Schnittstellen und Protokollen aus der AVM-Produktentwicklung finden Sie auf den AVM-Internetseiten:

[avm.de/service/schnittstellen](https://avm.de/service/schnittstellen)

...............................................................................................

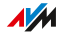

# Rechtliches

#### **Herstellergarantie**

Wir bieten als Hersteller dieses Originalprodukts 2 Jahre Garantie auf die Hardware. Die Garantiezeit beginnt mit dem Kaufdatum durch den Erst-Endabnehmer. Sie können die Einhaltung der Garantiezeit durch Vorlage der Originalrechnung oder vergleichbarer Unterlagen nachweisen. Ihre Gewährleistungsrechte aus dem Kaufvertrag sowie gesetzliche Rechte werden durch diese Garantie nicht eingeschränkt.

<span id="page-87-0"></span>...............................................................................................

Wir beheben innerhalb der Garantiezeit auftretende Mängel des Produkts, die nachweislich auf Material- oder Fertigungsfehler zurückzuführen sind. Leider müssen wir Mängel ausschließen, die infolge nicht vorschriftsmäßiger Installation, unsachgemäßer Handhabung, Nichtbeachtung des Bedienungshandbuchs, normalen Verschleißes oder Defekten in der Systemumgebung (Hard- oder Software Dritter) auftreten. Wir können zwischen Nachbesserung und Ersatzlieferung wählen. Andere Ansprüche als das in diesen Garantiebedingungen genannte Recht auf Behebung von Produktmängeln werden durch diese Garantie nicht begründet.

Wir garantieren, dass die Software den allgemeinen Spezifikationen entspricht, nicht aber, dass die Software Ihren individuellen Bedürfnissen entspricht. Versandkosten werden Ihnen nicht erstattet. Ausgetauschte Produkte gehen wieder in unser Eigentum über. Garantieleistungen bewirken weder eine Verlängerung noch einen Neubeginn der Garantiezeit. Sollten wir einen Garantieanspruch ablehnen, so verjährt dieser spätestens sechs Monate nach unserer Ablehnung.

Für diese Garantie gilt deutsches Recht unter Ausschluss des Übereinkommens der Vereinten Nationen über Verträge über den internationalen Warenkauf (CISG).

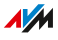

Copyright

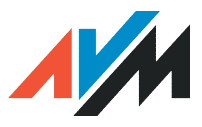

© AVM 2017. Alle Rechte vorbehalten.

AVM Audiovisuelles Marketing und Computersysteme GmbH

Alt-Moabit 95

10559 Berlin

AVM Computersysteme Vertriebs GmbH Alt-Moabit 95 10559 Berlin

AVM im Internet: [avm.de](http://www.avm.de)

#### CE-Konformitätserklärung

Hiermit erklärt AVM, dass sich das Gerät in Übereinstimmung mit den grundlegenden Anforderungen und den anderen relevanten Vorschriften der Richtlinien 2014/53/EU, 2009/125/EG sowie 2011/65/EU befindet.

<span id="page-88-0"></span>...............................................................................................

Die Langfassung der CE-Konformitätserklärung finden Sie in englischer Sprache unter <http://en.avm.de/ce>

...............................................................................................

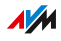

# Informationen zur Reinigung

#### Regeln

Beachten Sie bei der Reinigung von FRITZ!Powerline folgende Regeln:

<span id="page-89-0"></span>...............................................................................................

- Trennen Sie FRITZ!Powerline vor der Reinigung vom Stromnetz.
- Wischen Sie FRITZ!Powerline mit einem leicht feuchten, fusselfreien Tuch oder mit einem Antistatik-Tuch ab.
- Verwenden Sie zur Reinigung keine scharfen Reinigungs- oder Lösungsmittel.
- Verwenden Sie zur Reinigung keine tropfnassen Tücher.

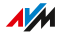

# Entsorgen

#### Entsorgung von Altgeräten

FRITZ!Powerline sowie alle im Lieferumfang enthaltenen Elektronikteile dürfen gemäß europäischen Richtlinien und deutschem Elektro- und Elektronikgerätegesetz (ElektroG) nicht über den Hausmüll entsorgt werden.

<span id="page-90-0"></span>...............................................................................................

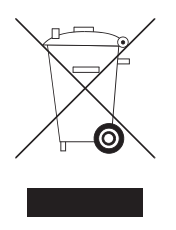

Bringen Sie FRITZ!Powerline und alle im Lieferumfang enthaltenen Elektronikteile und Geräte nach der Verwendung zu einer zuständigen Sammelstelle für elektrische und elektronische Altgeräte.

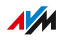

# Stichwortverzeichnis

# A

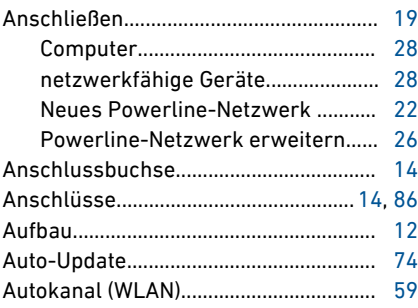

# B

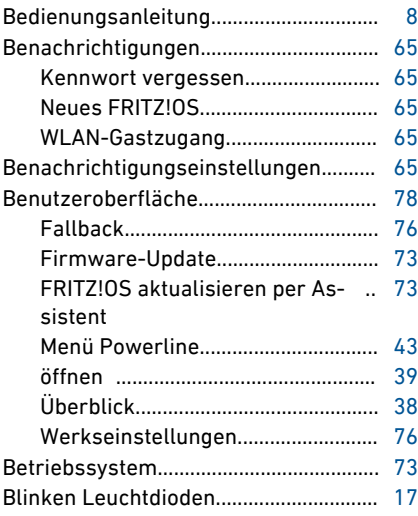

# C

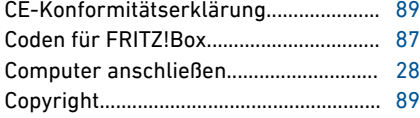

...............................................................................................

## D

...............................................................................................

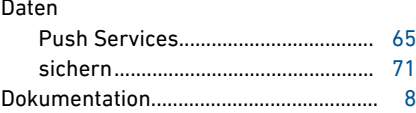

## E

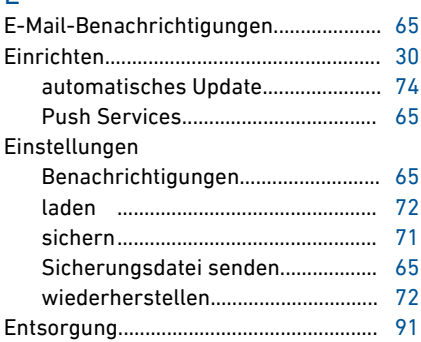

## F

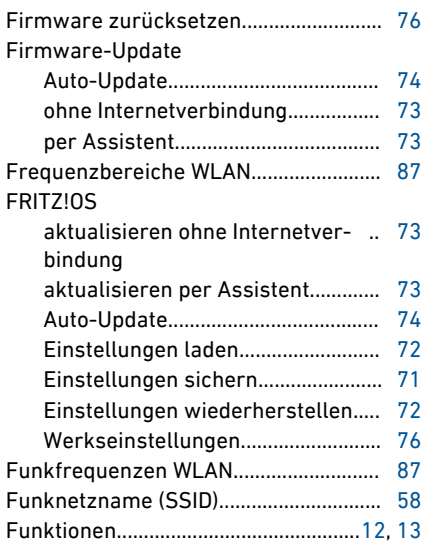

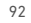

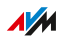

. . . . . . . . . . . .

# G

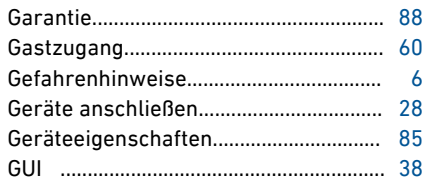

# $\overline{H}$

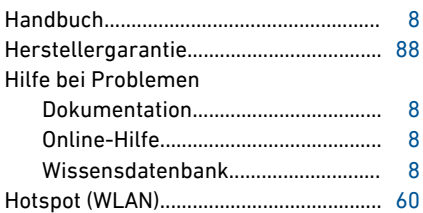

## $\overline{1}$

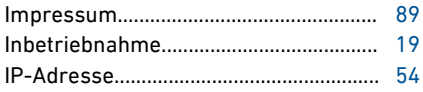

# K

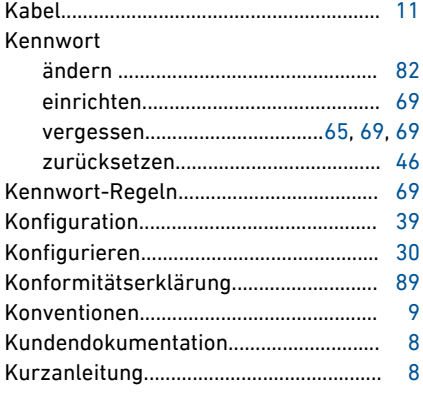

# $\bar{\mathsf{L}}$

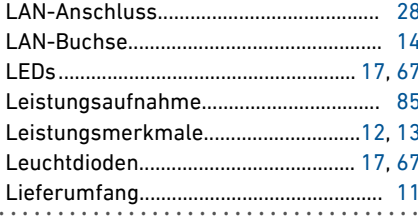

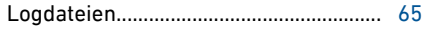

## M

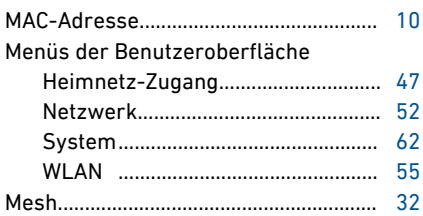

#### $\overline{N}$

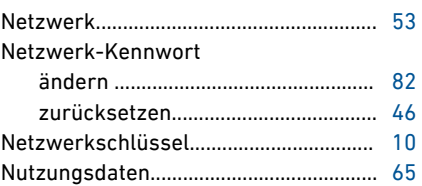

### $\overline{0}$

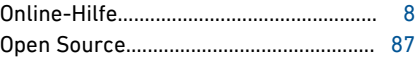

#### P

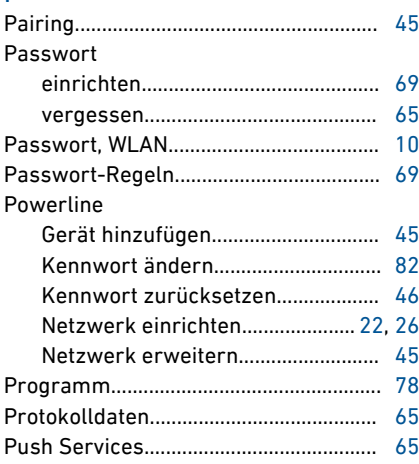

## $\overline{\mathsf{R}}$

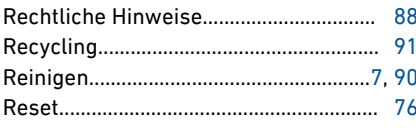

FRITZ!Powerline 1260E

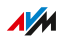

. . . . . . . . . . . . . . . . . .

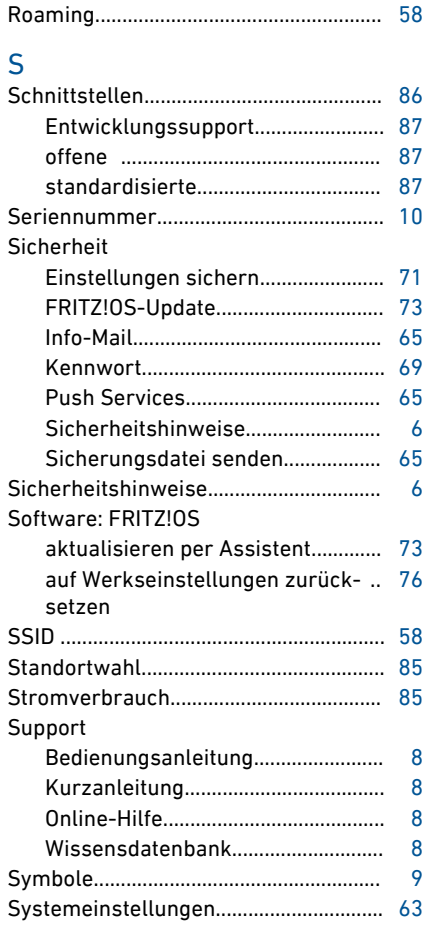

# $\top$

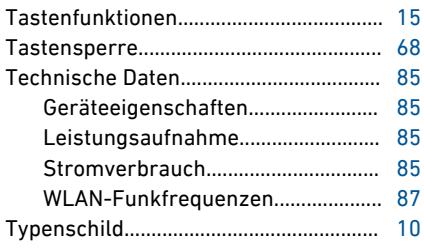

# $\overline{U}$

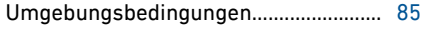

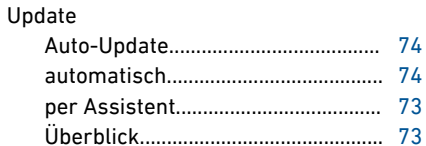

#### $\vee$

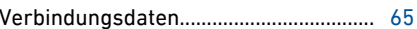

#### W

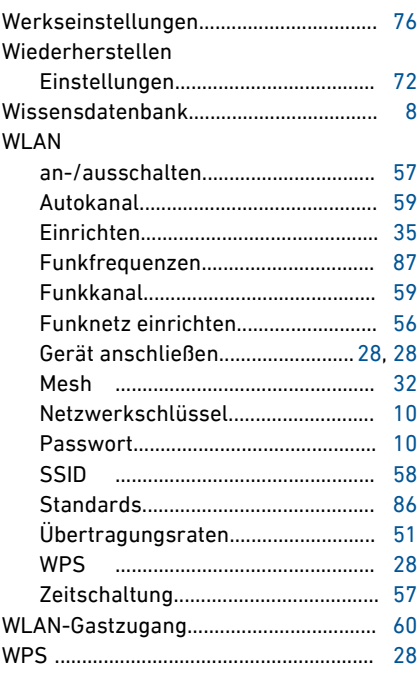

# $\mathsf{Z}$

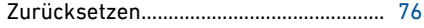

 $\overline{a}$ 

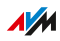